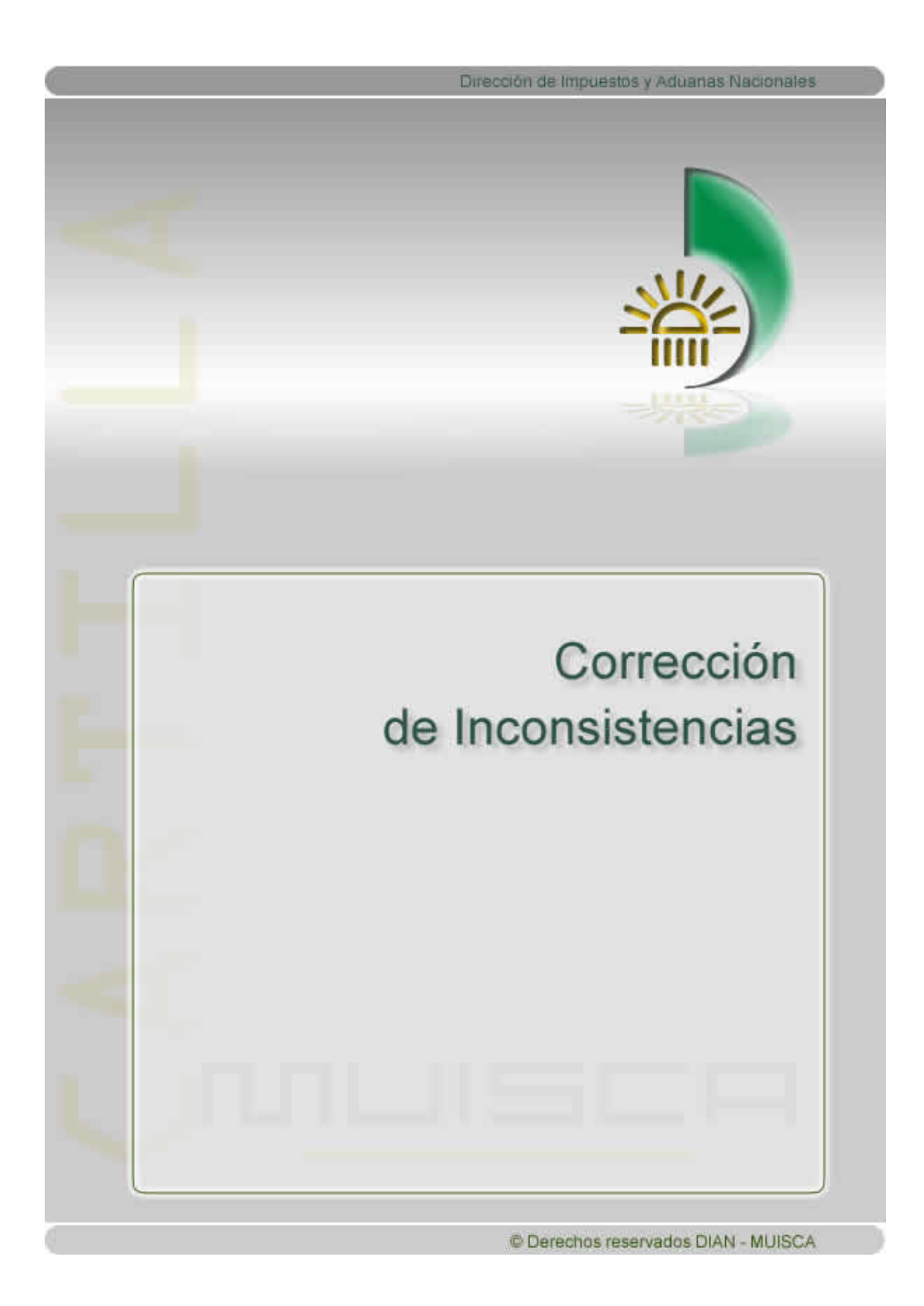

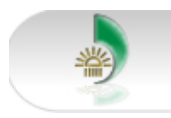

## **CONTENIDO**

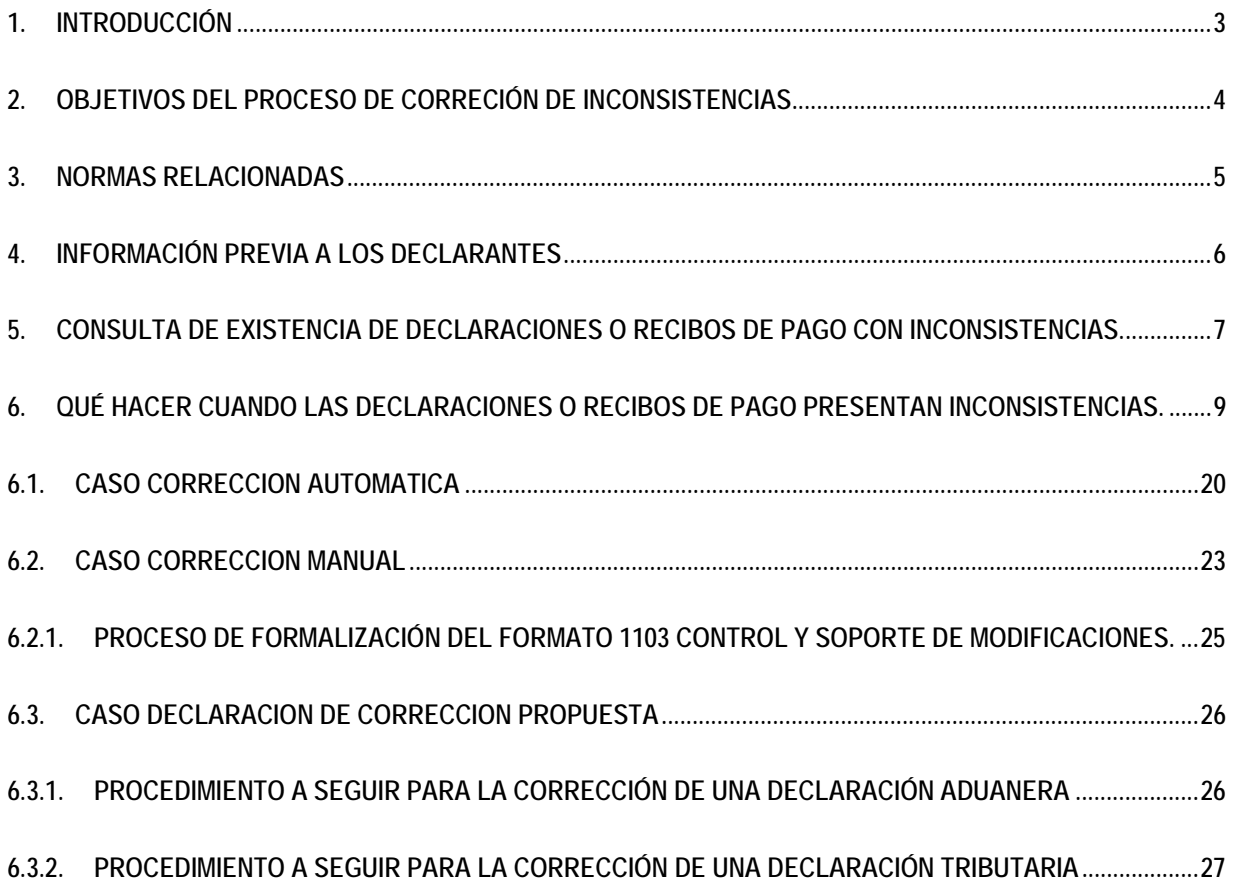

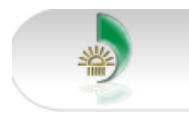

# **1. INTRODUCCIÓN**

Respetado usuario:

La Dirección de Impuestos y Aduanas Nacionales, a través de la implementación del Modelo Único de Ingresos, Servicios y Control Automatizado - MUISCA, ha desarrollado el servicio de "**Corrección de Inconsistencias**", con el fin de gestionar el proceso que subsane las inconsistencias que se detectan en las declaraciones tributarias, aduaneras y los recibos oficiales de pago en bancos, presentadas por los clientes.

De esta manera se da cumplimiento a lo ordenado en el artículo 43 de la Ley 962 de 2005 y los artículos 588 y 589 del Estatuto Tributario, artículos 234 y 513 del decreto 2685 de 1999 y articulo 438 de la resolución 4240 de 2000, en concordancia con los principios rectores del MUISCA de integrar, agilizar y simplificar los procedimientos de la entidad, facilitando a los clientes el cumplimiento de las obligaciones y garantizando el ejercicio de sus derechos.

El objetivo principal de esta cartilla es lograr que los clientes externos conozcan el proceso de corrección de inconsistencias, permitiendo a la DIAN y al usuario optimizar tiempo, recursos y calidad en la información.

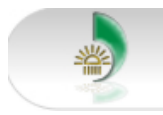

### **2. OBJETIVOS DEL PROCESO DE CORRECIÓN DE INCONSISTENCIAS**

- Identificar oportunamente las inconsistencias que pueda presentar la información que ingresa a la Dirección de Impuestos y Aduanas Nacionales a través de las declaraciones tributarias, aduaneras y recibos oficiales de pago en bancos.
- Gestionar y corregir las inconsistencias detectadas en las declaraciones tributarias, aduaneras y recibos oficiales de pago en bancos de acuerdo al proceso.
- Permitir a los clientes externos consultar si sus declaraciones o recibos oficiales de pago presentan inconsistencias y aplicar el proceso correspondiente, con el fin de subsanar dichas inconsistencias.

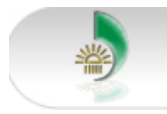

#### **3. NORMAS RELACIONADAS**

- Articulo 43 de la Ley 962 de 2005, por el cual se establece la corrección de errores e inconsistencias en las declaraciones y recibos de pago.
- Artículo 6 de la Ley 962 de 2005, utilización de medios tecnológicos para atender los trámites y procedimientos de su competencia de la entidad.
- Artículos 45 y 46 de la Ley 1111 del 27 de diciembre de 2006, notificación electrónica.
- Artículos 580, 588, 589, 644 y 714 del Estatuto Tributario.
- Artículos 234 y 513 del decreto 2685 de 1999.
- Articulo 438 de la resolución 4240 de 2000.
- Numerales 11 y 13 del artículo 10 del Decreto 4756 de diciembre de 2005.
- Circular Dirección General No.118 del 07 de octubre de 2005.
- Oficio de la Oficina Jurídica No.020019 del 8 de marzo de 2006.
- Oficio de la Oficina Jurídica No. 089061 del 30 de noviembre de 2005.

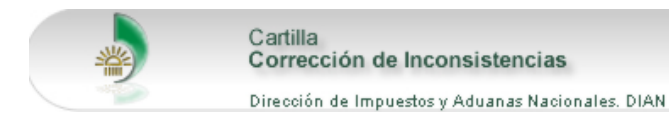

### **4. INFORMACIÓN PREVIA A LOS DECLARANTES**

La DIAN informará a través de los Servicios Informáticos Electrónicos (SIE), si ha detectado inconsistencias en las declaraciones tributarias, aduaneras y en los recibos oficiales de pago presentados en bancos. Para verificar si se cuenta con alguna corrección, los declarantes deberán ingresar al portal de la DIAN www.dian.gov.co -, y seleccionar la opción "Consulta de Inconsistencias".

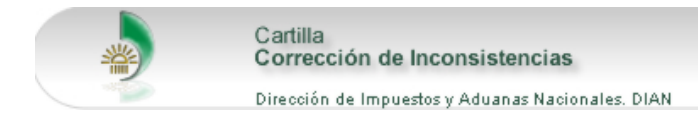

#### **5. CONSULTA DE EXISTENCIA DE DECLARACIONES O RECIBOS DE PAGO CON INCONSISTENCIAS.**

Para que los clientes externos puedan conocer si alguna de sus declaraciones o recibos oficiales de pago presentan inconsistencias, deben seguir las siguientes indicaciones.

La dirección para ingresar al servicio de Corrección de Inconsistencias es la utilizada para acceder a todos los servicios informáticos electrónicos de la DIAN: http://www.dian.gov.co

En el Portal de la DIAN, se debe ingresar a través de la opción "Consulta de Inconsistencias", que se encuentra en el área de menú. Ver pantalla No. 1.

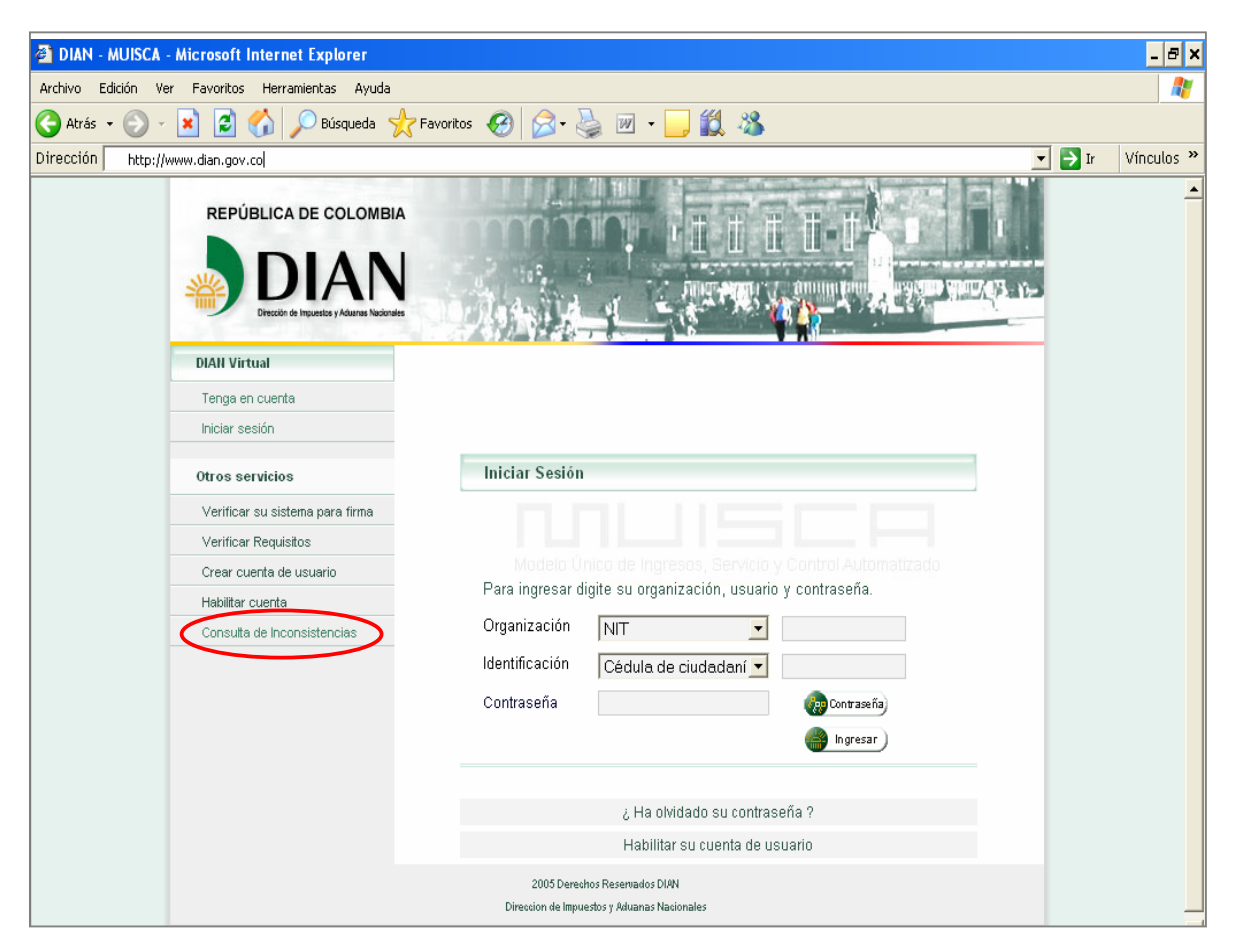

Pantalla No. 1

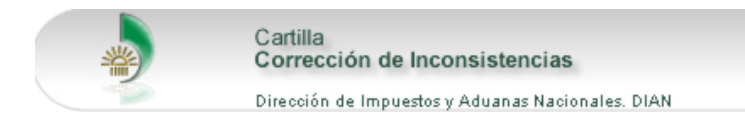

MUISCR

Esta opción permite visualizar la pantalla de Consulta de Inconsistencias, donde se digita el NIT y el dígito de verificación del cliente externo que se va a consultar: En seguida se presiona el botón "**Buscar**". Ver pantalla No. 2.

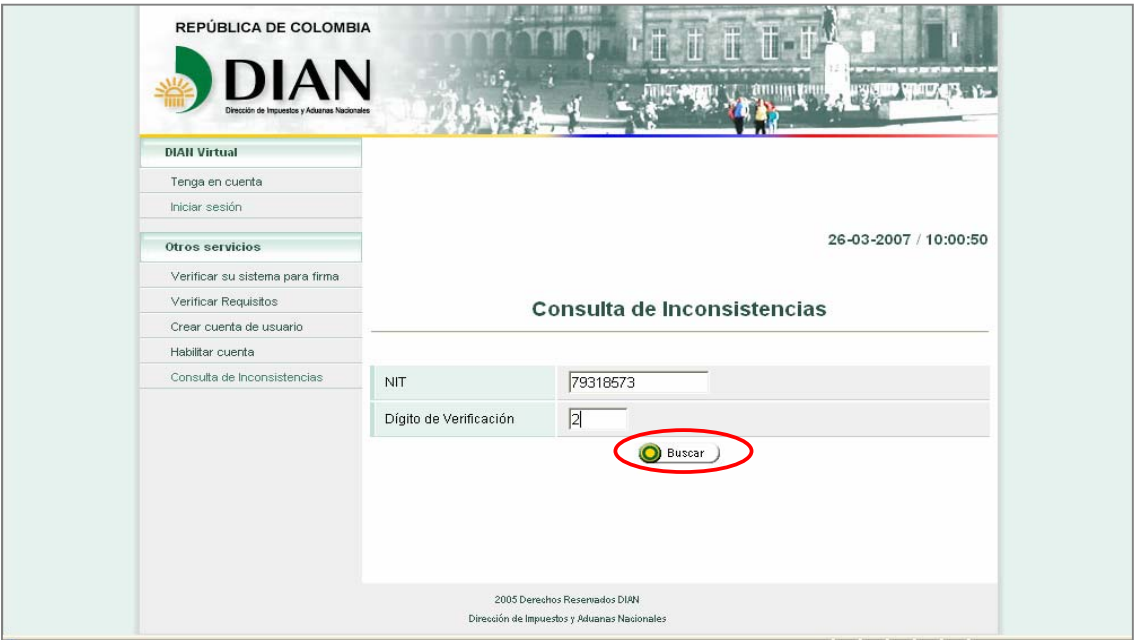

Pantalla No. 2

Hecho lo anterior, y si el NIT registrado tiene asociada una declaración o recibo oficial de pago con inconsistencias, aparecerá la relación de los números de documentos respectivos. Ver pantalla No. 3.

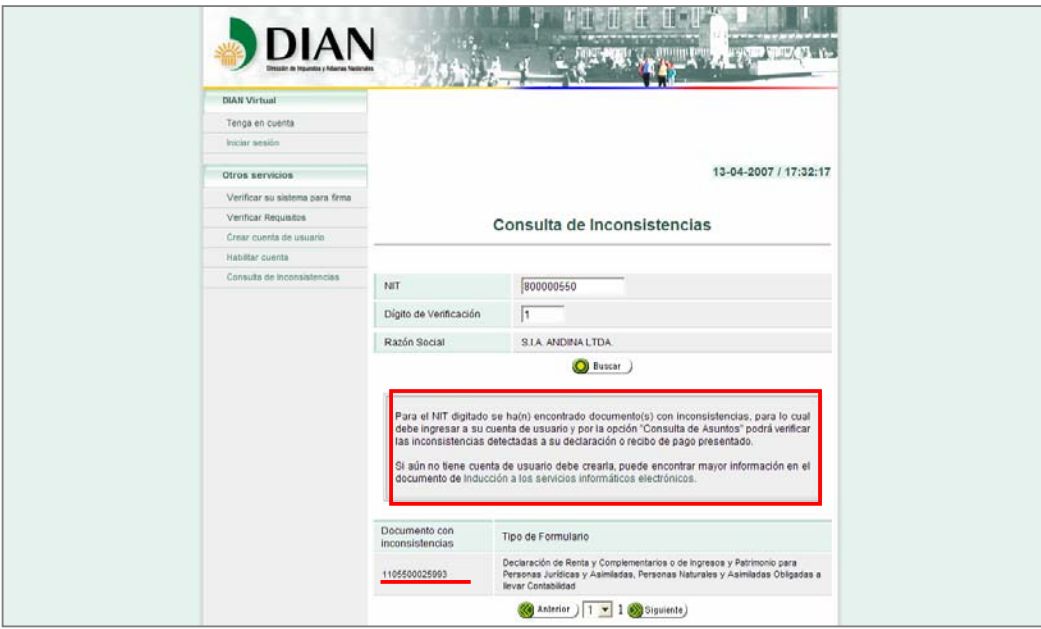

Pantalla No. 3

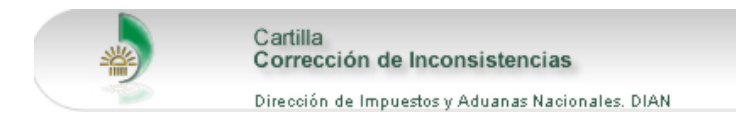

Esta misma pantalla indica el procedimiento que debe seguir el cliente para las consultas de las declaraciones o recibos oficiales de pago con inconsistencias. Dicho procedimiento será descrito más adelante.

Si el NIT que se consulta no tiene asociada una declaración o recibo oficial de pago con inconsistencias, aparece el siguiente mensaje de ayuda (pantalla No. 4.): "Para el NIT digitado no se encontraron documentos con inconsistencias".

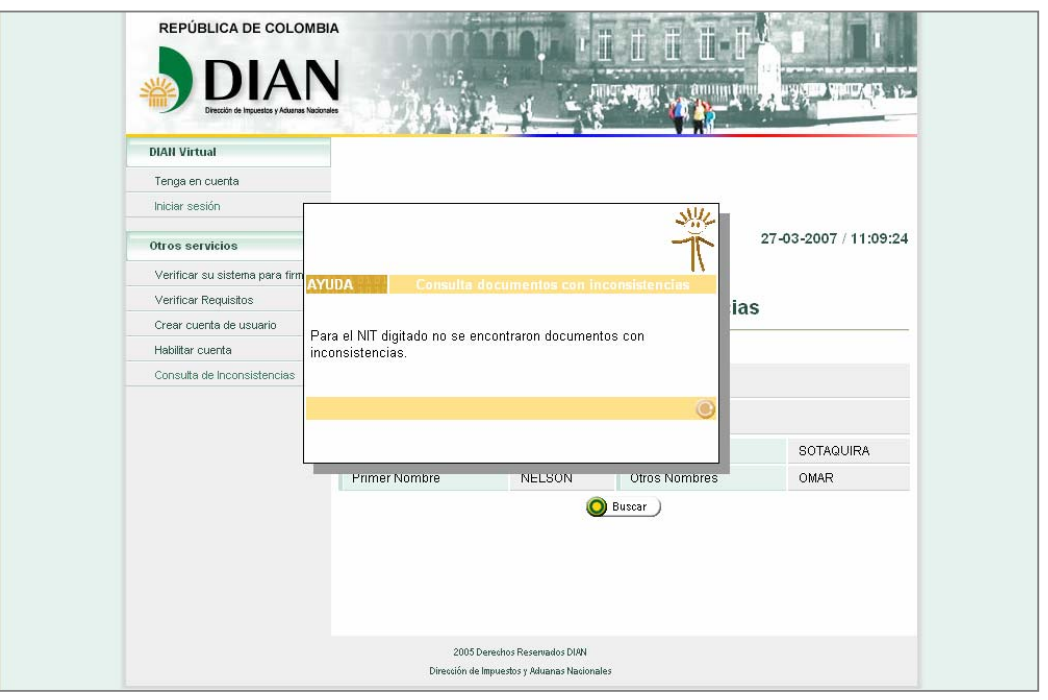

Pantalla No. 4.

#### **6. QUÉ HACER CUANDO LAS DECLARACIONES O RECIBOS DE PAGO PRESENTAN INCONSISTENCIAS.**

Una vez el cliente ha verificado que alguna de sus declaraciones o recibos oficiales de pago presentan inconsistencias, deberá realizar el siguiente procedimiento:

1. Ingresar al portal de la DIAN: digitar en el navegador la siguiente dirección: http://www.dian.gov.co y seleccionar la opción "**Servicios Informáticos Electrónicos"**. Ver pantalla No. 5.

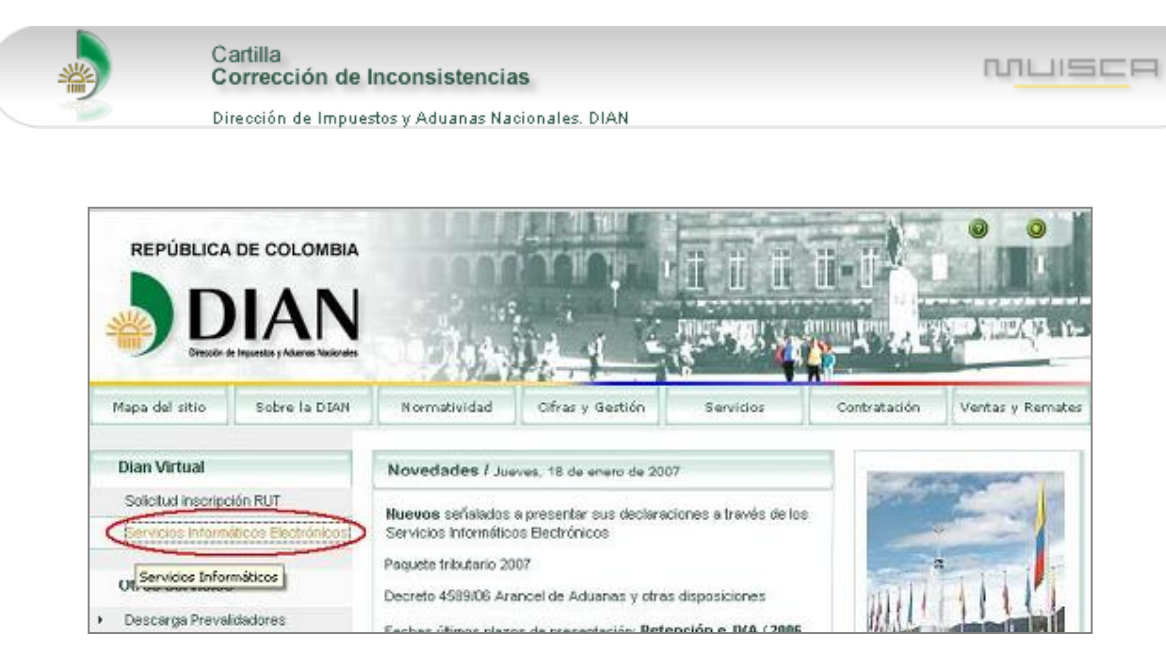

Pantalla No. 5.

2. Pulsar la opción **"Verificar su sistema para firma"**. El sistema verifica que el PC cuente con los requerimientos mínimos para trabajar los Servicios Informáticos Electrónicos de la DIAN. Si se cumplen aparecen tres vistos buenos, de lo contrario se indica qué requerimiento hace falta. Ver pantalla No. 6.

Una vez se termine la verificación, y si ésta indica que se cumplen todos los requisitos, es necesario cerrar todas las ventanas del navegador y volver a ingresar.

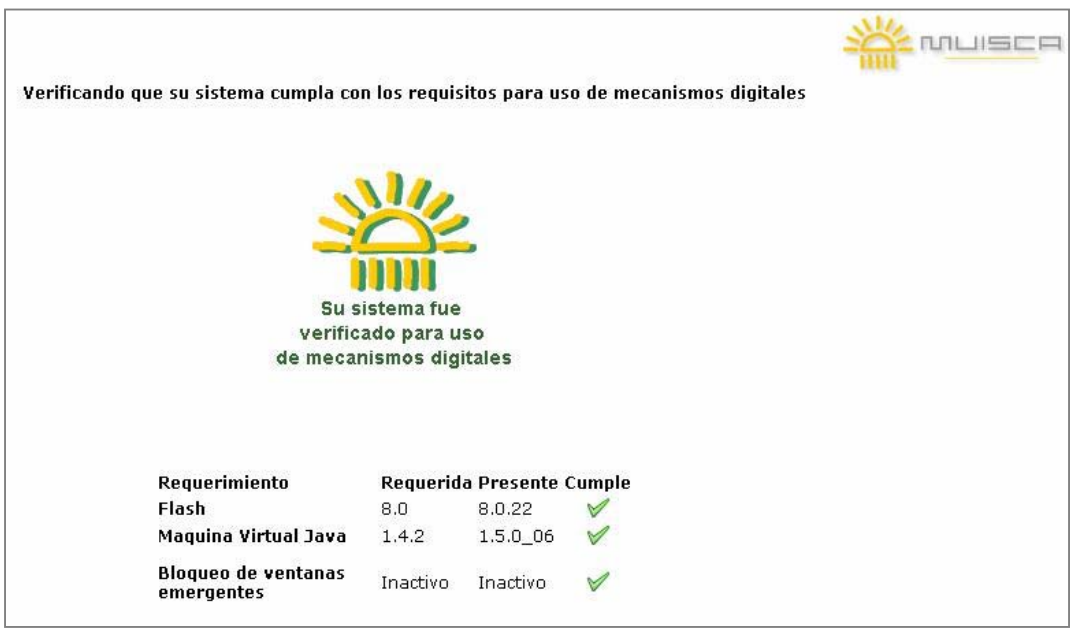

Pantalla No. 6

3. Si el cliente **ya tiene una cuenta de usuario habilitada** debe oprimir la opción **"Iniciar Sesión"** y registrar los datos de "organización", "identificación" y "contraseña" para ingresar a los Servicios informáticos Electrónicos. Ver pantalla No. 7.

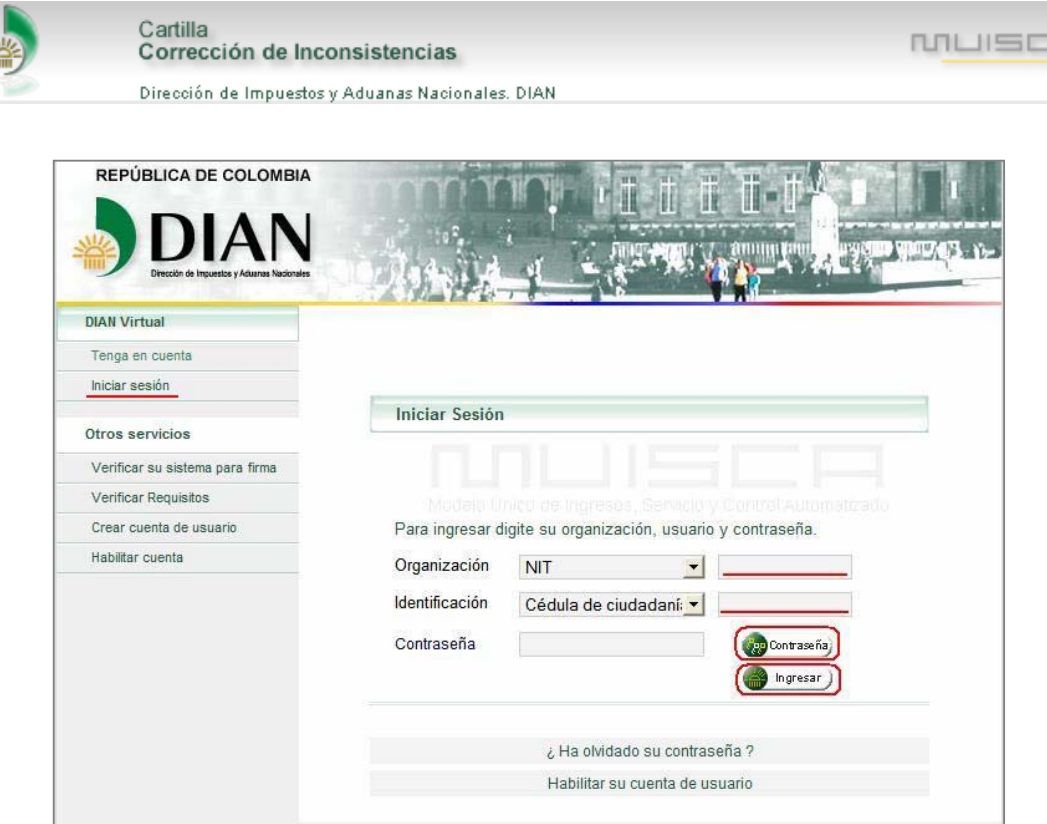

Pantalla No. 7.

**En caso contrario**, el usuario debe pulsar la opción **"Habilitar cuenta",** para realizar el procedimiento de habilitación. Es estrictamente necesario que el cliente se encuentre inscrito en el Registro Único Tributario – RUT.

Para habilitar la cuenta de usuario se debe seguir el siguiente procedimiento:

A. Seleccionar el tipo de documento, registrar el número y oprimir el botón "Siguiente". Ver pantalla No. 8.

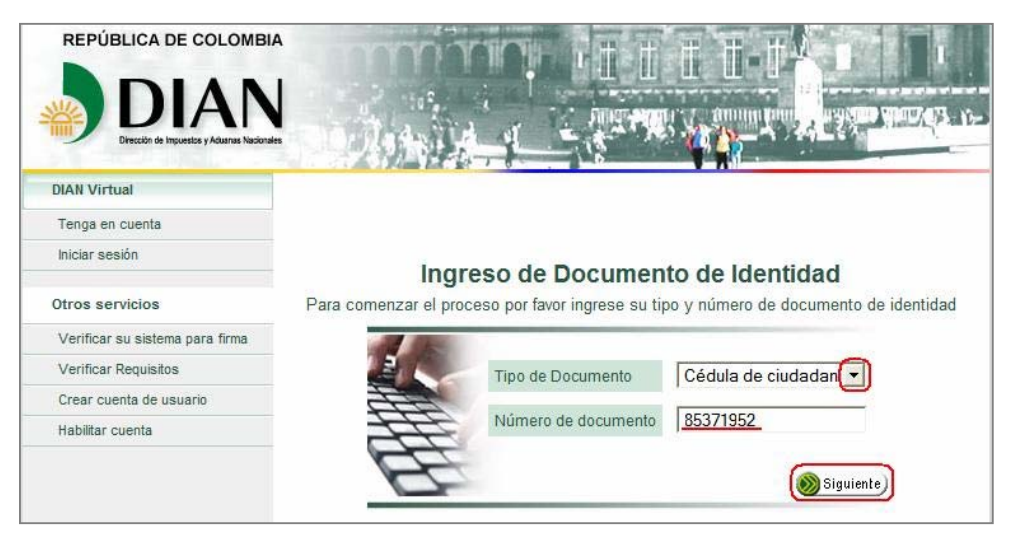

Pantalla No. 8.

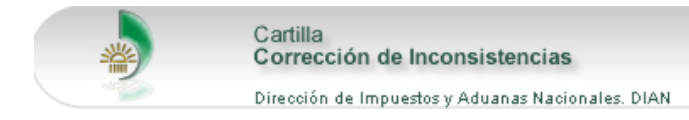

B. Ingresar el Número de Identificación Tributaria – NIT y el dígito de verificación. Ver pantalla No. 9.

MUISCR

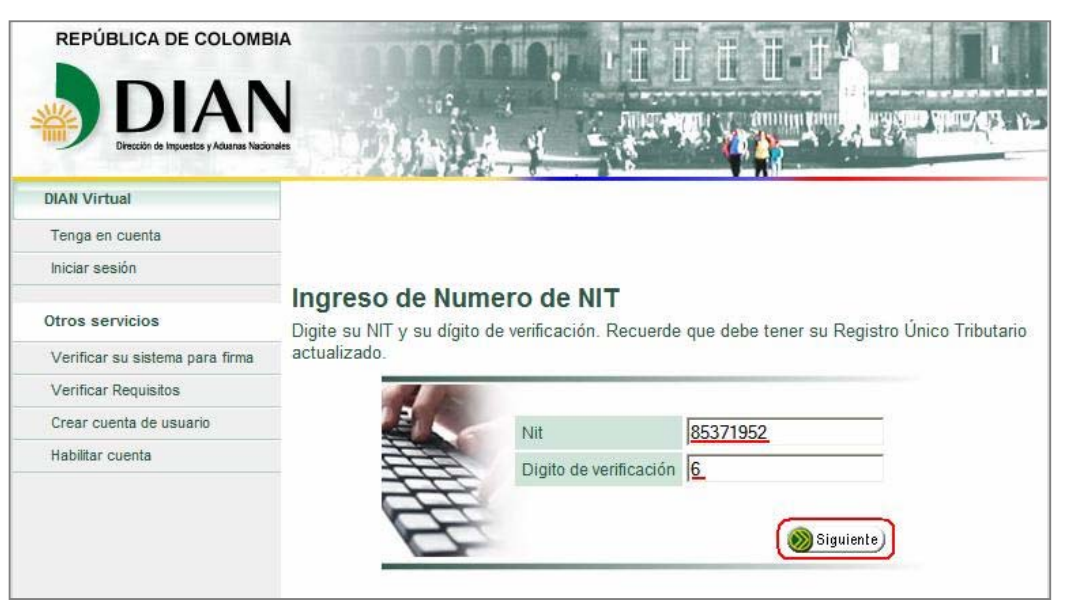

Pantalla No. 9

C. Registrar el número de formulario del RUT vigente y su fecha de diligenciamiento, tal y como se muestra en la pantalla No. 10.

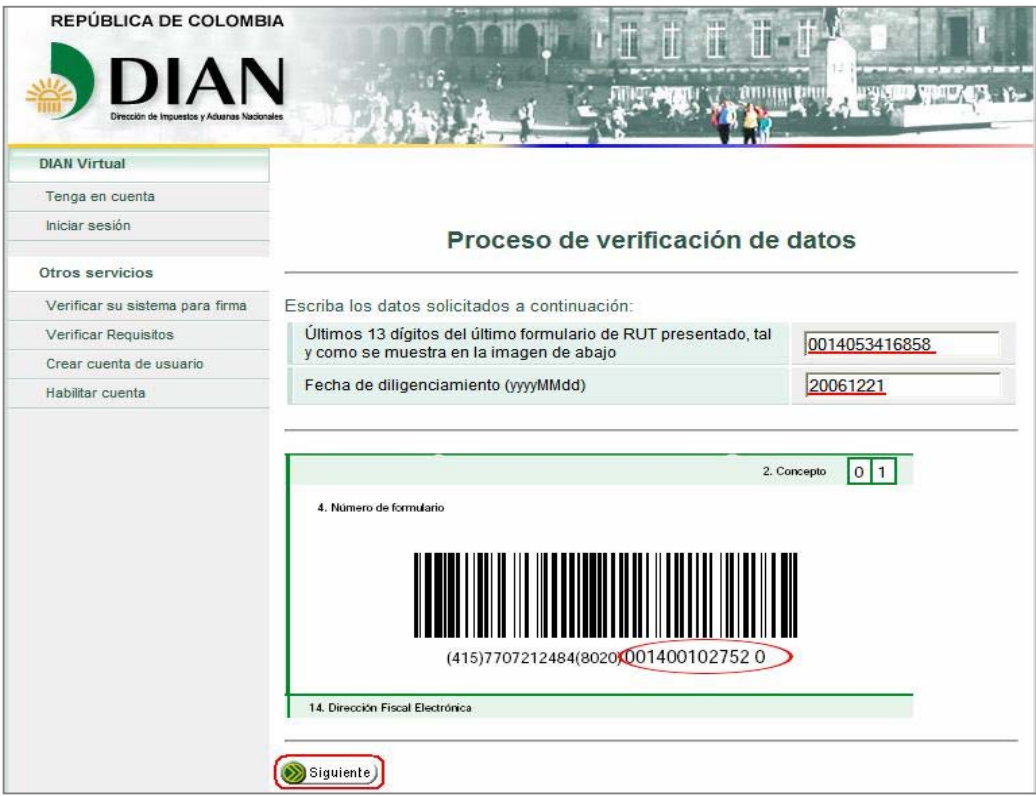

Pantalla No. 10

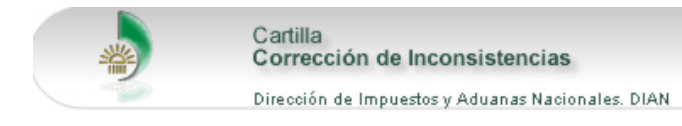

D. Establecer una contraseña de ingreso a los SIE de acuerdo a las condiciones que presenta la pantalla No. 11. El modo de definir y confirmar la contraseña es pulsando el botón "Contraseña" para que se presente el teclado virtual.

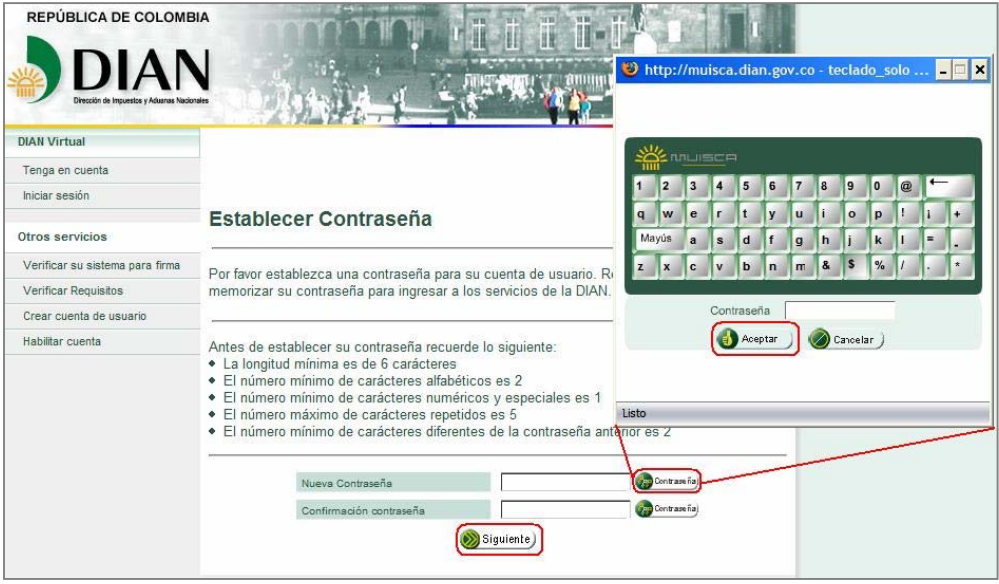

Pantalla No. 11

E. Responder las preguntas de seguridad, solicitadas en caso de olvidar la contraseña. Las respuestas a las preguntas son de libre decisión del usuario. Hecho esto se oprime el botón "Guardar"

Se recomienda que no sean extensas para una fácil recordación. Ver pantalla No. 12

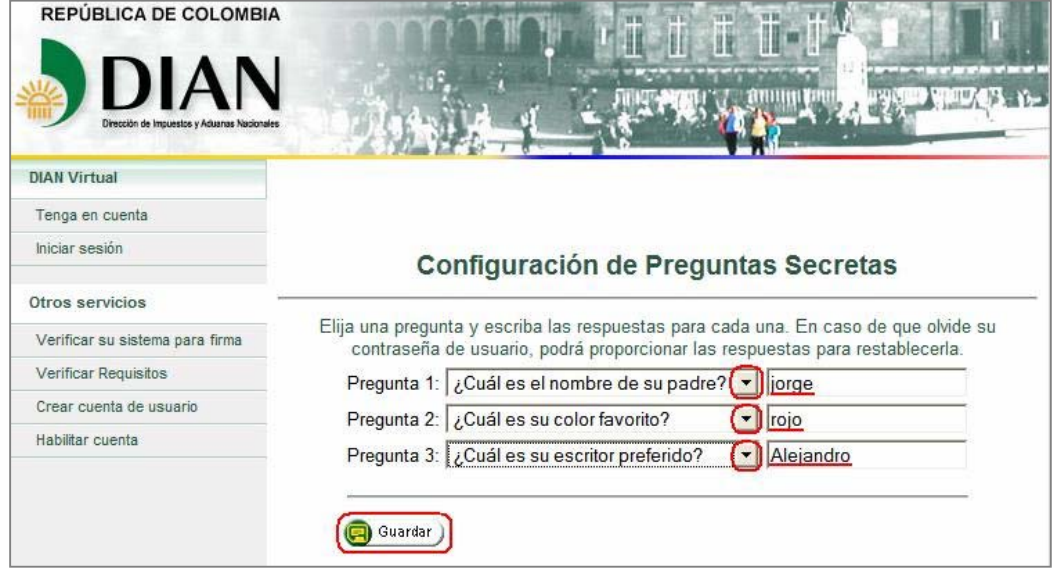

Pantalla No. 12

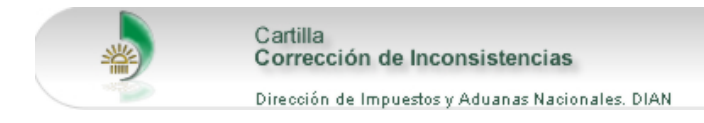

F. Esperar a que el sistema presente el mensaje de éxito de la habilitación del usuario e iniciar sesión como se indica en la pantalla No. 7.

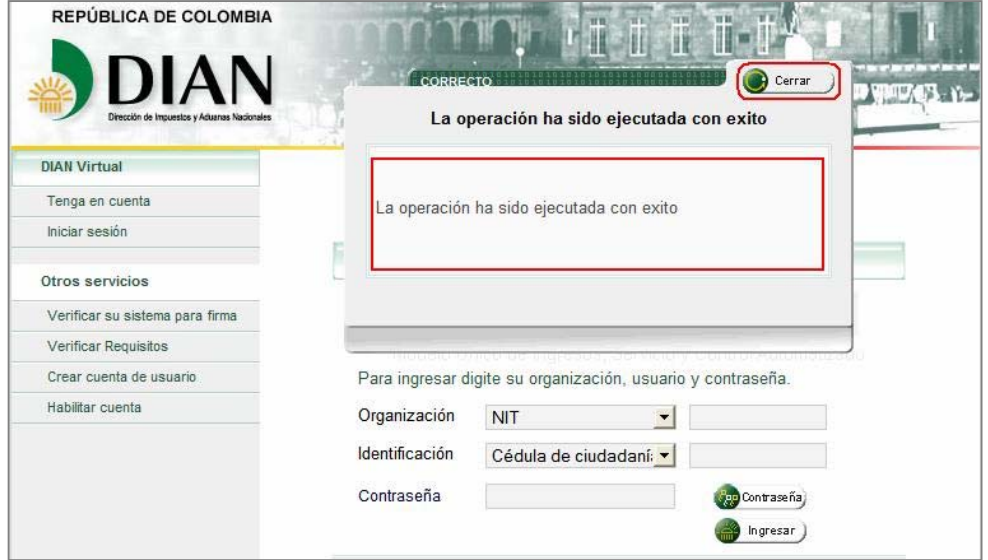

Pantalla No. 13

4. Una vez se ha ingresado a los SIE, se presenta la pantalla No. 14. En ella se debe seleccionar la opción "Consulta Asunto", para revisar la corrección de inconsistencias.

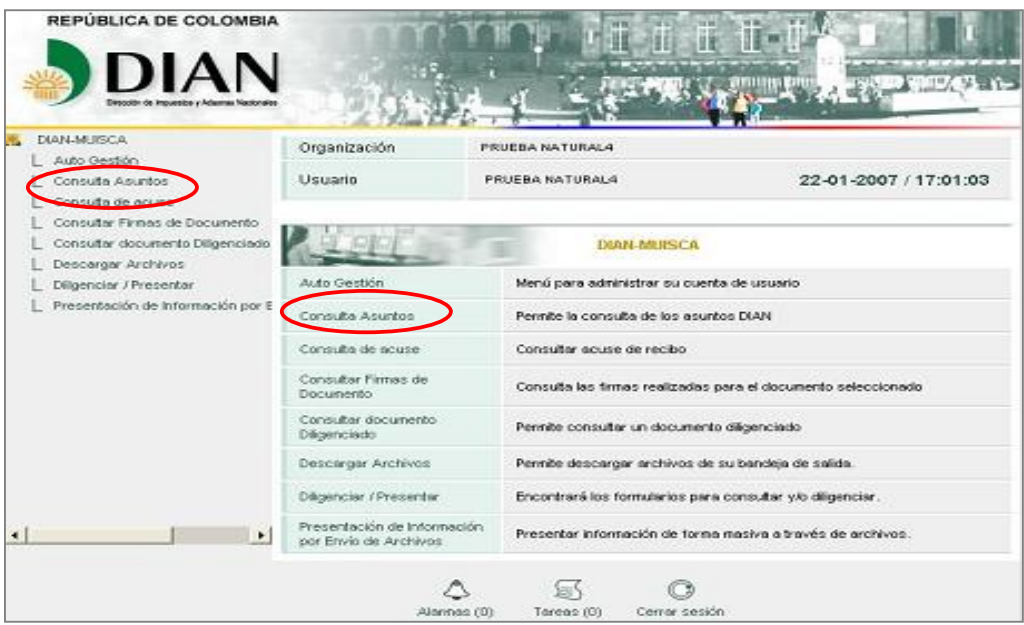

Pantalla No. 14

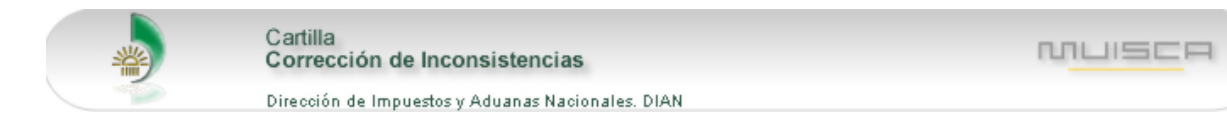

En seguida se diligencia el número del formulario que presenta inconsistencias, el cual se indico en la pantalla No. 3 del numeral 5 de esta cartilla. Luego se pulsa el botón "Buscar" para continuar. Ver pantalla No. 15.

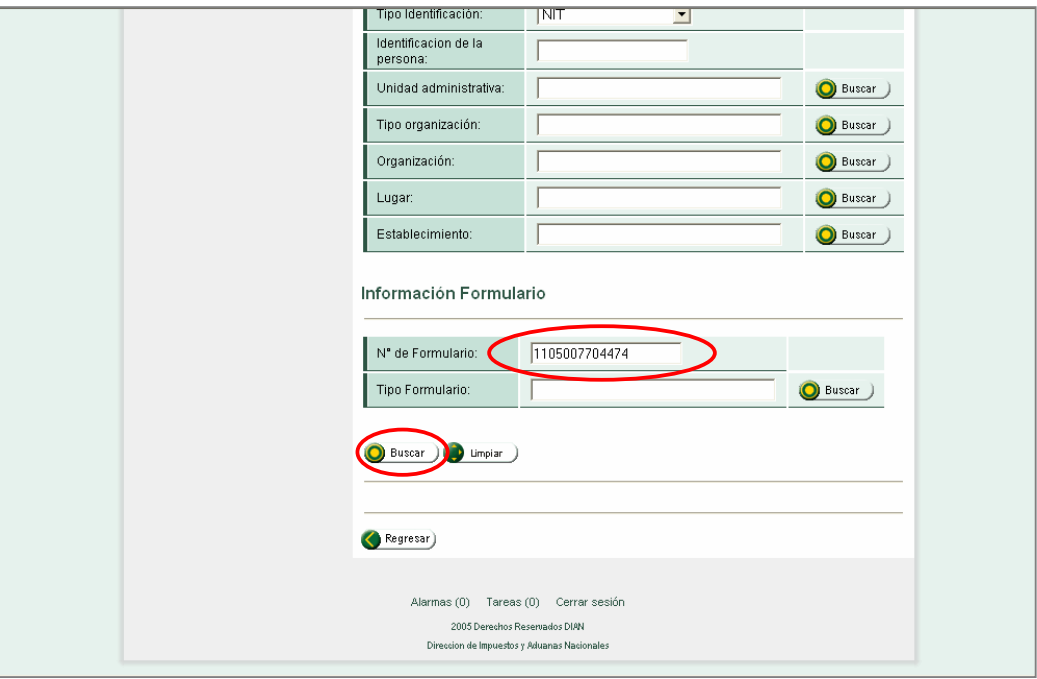

Pantalla No. 15

El sistema mostrará la información relacionada con los documentos asociados al proceso, las diferentes personas involucradas y las etapas surtidas dentro de este, para la declaración o recibo de pago digitado.

Específicamente se presenta:

- **Nº Asunto**: Es un número único asignado automáticamente por el sistema para la declaración o recibo de pago con inconsistencia.
- **Proceso**: Señala el proceso aplicado por la DIAN a la declaración o recibo de pago con inconsistencia.
- **Tipo**: Corresponde a la clase asignada de acuerdo al tipo de proceso (Caso o Expediente).
- **Fecha Apertura**: Corresponde a la fecha de procesamiento de la declaración o recibo de pago.
- **Fecha Cierre**: Corresponde a la fecha de culminación del proceso (documento gestionado).
- **Estado**: Señala el estado en que se encuentra el proceso.
- **Tareas Pendientes**: Informa las actividades pendientes por realizar dentro del proceso.

Para mayor ilustración, ver la pantalla No. 16.

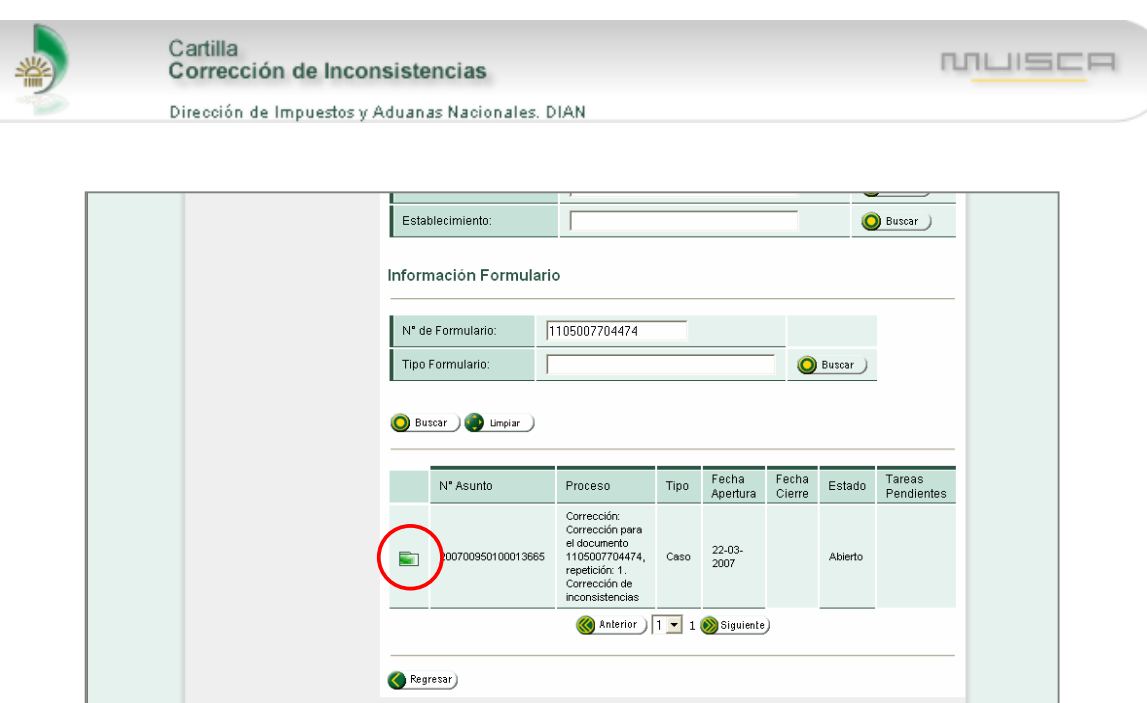

Pantalla No. 16

Alarmas (0) Tareas (1) Cerrar sesión 2005 Derechos Reservados DIAN<br>eccion de Impuestos y Aduanas Nacion

Al presionar el icono que presenta el dibujo de una carpeta, el sistema despliega la pantalla No. 17 con las siguientes pestañas:

• **Personas:** En ésta se encuentran las personas que intervienen o actúan en los diferentes procedimientos, actividades y tareas de un proceso, bien sea como cliente, como representante de un tercero o como empleado público. Pantalla No. 17.

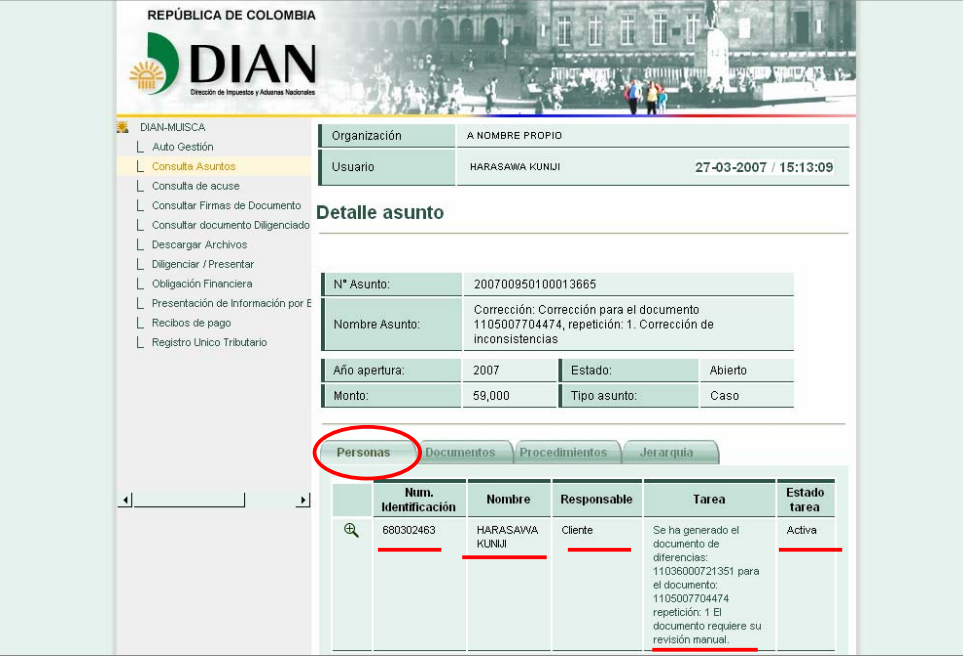

Pantalla No. 17

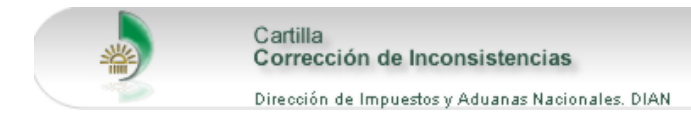

• **Documentos:** Aquí se relaciona la declaración o recibo de pago con inconsistencias y los documentos generados por la entidad dentro de cada proceso.

Para visualizar los documentos se da clic sobre la primera columna, en el recuadro **"Pdf".** Ver pantalla No. 18.

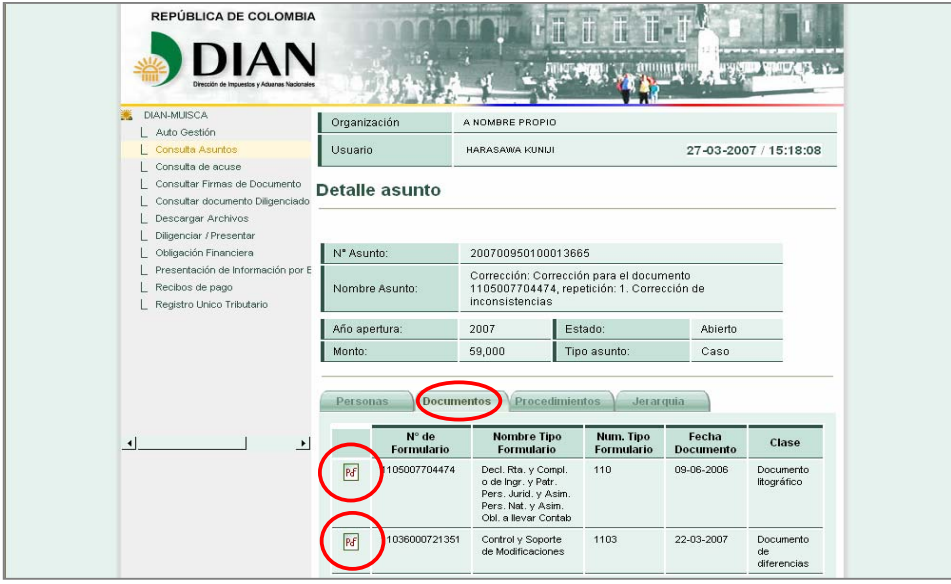

Pantalla No. 18

• **Procedimientos:** En esta se relacionan el conjunto de acciones o tareas ordenadas que integran las diferentes etapas que se surten en un proceso determinado.

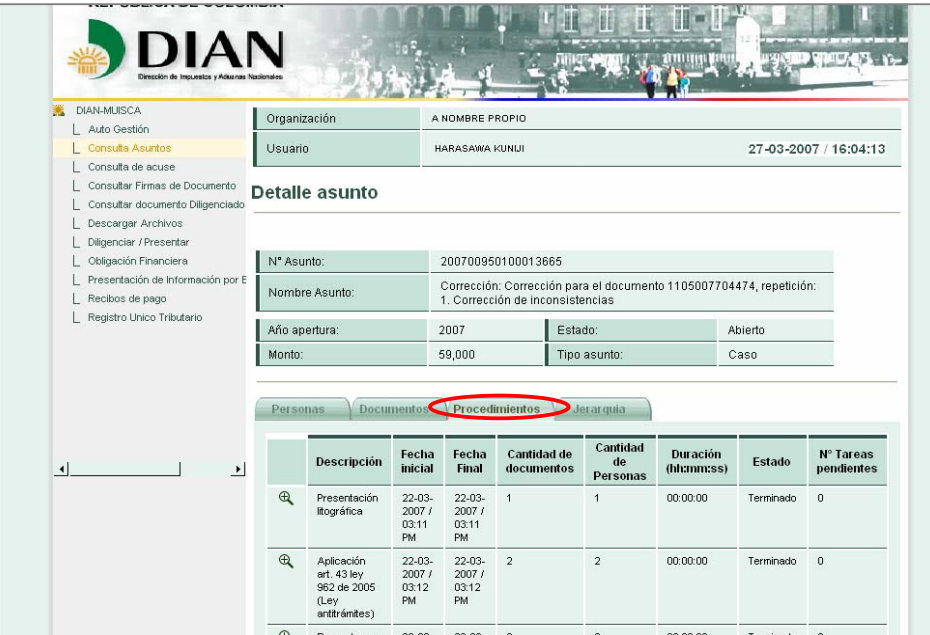

Pantalla No. 19

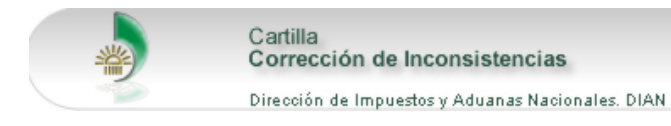

• **Jerarquía:** Corresponde a la relación que la declaración o recibo de pago que presenta inconsistencias, tiene con los demás documentos presentados por el cliente. (Ejemplo: Inicial con sus correcciones y recibos de pago). Ver pantalla No. 20

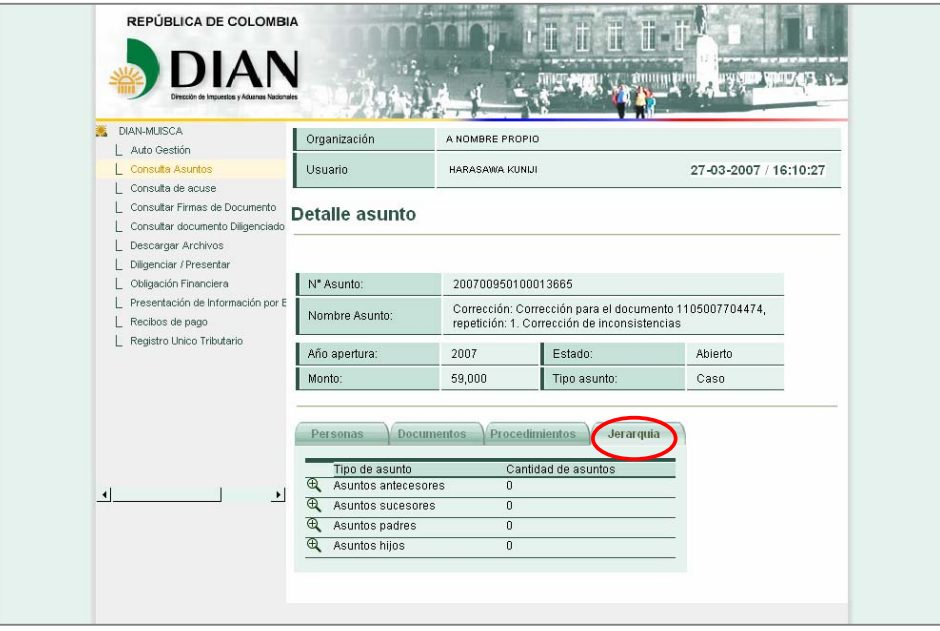

Pantalla No. 20

Para continuar con la revisión de la corrección de inconsistencias se selecciona la pestaña "Documentos" y se oprime el recuadro **"Pdf"** del formato 1103 que presenta el "Control y soporte de modificaciones".

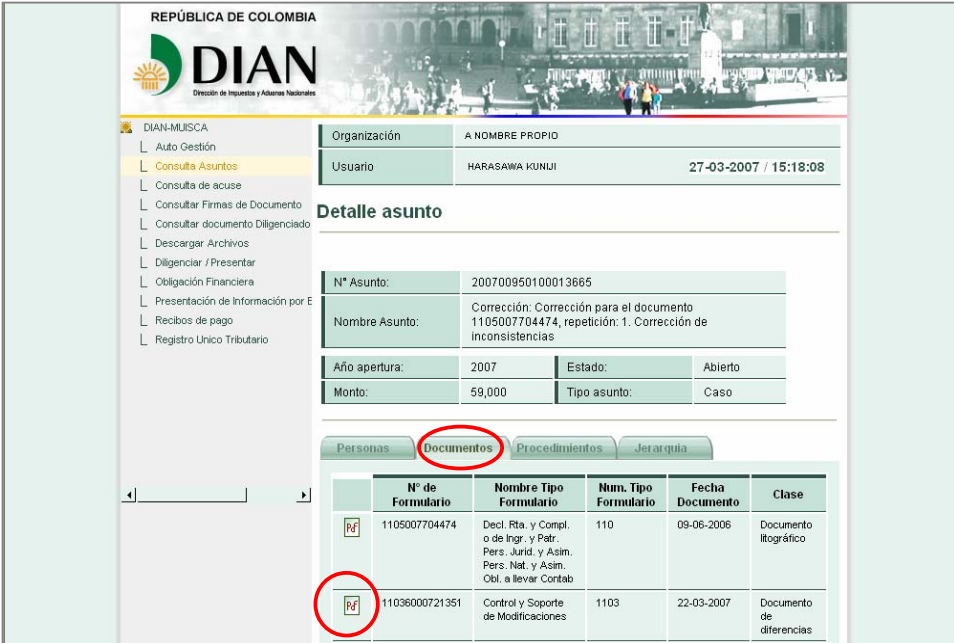

Pantalla No. 21

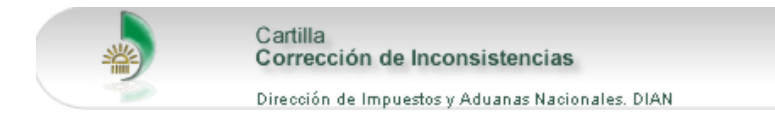

Este formato (1103 - Control y Soporte de Modificaciones), es el documento soporte que identifica la declaración o recibo de pago que presenta las inconsistencias, las casillas objeto de inconsistencias, el valor o dato declarado por el cliente y el valor o dato sugerido por la DIAN según el caso. Ver pantalla No. 22

MUISCR

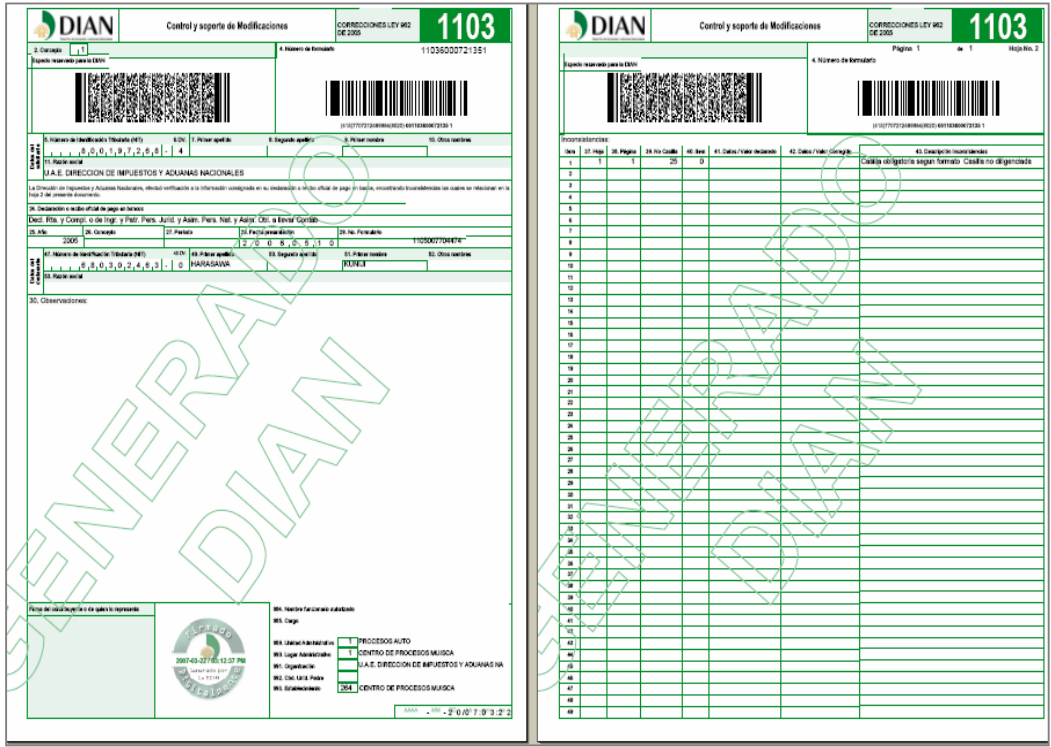

Pantalla No. 22

Dentro del proceso se establecen los siguientes tipos de corrección:

• **Corrección Automática**: Para este caso la DIAN genera el formato 1103 "Control y soporte de modificaciones", donde se registra el dato declarado que es inconsistente y el dato que corrige dicha inconsistencia.

 En este tipo de corrección la DIAN automáticamente corrige las inconsistencias detectadas en la declaración o recibo de pago y a través de los Servicios Informáticos Electrónicos se le informa al cliente lo ocurrido conforme al artículo 43 de la Ley 962 de 2005.

Para realizar la consulta de las inconsistencias, el cliente al ingresar a la "Consulta de Asunto" y seleccionar por la casilla "Estado Asunto" la opción "Cerrado".

- **Corrección Manual**: Para este caso el formato 1103 "Control y soporte de modificaciones", registra únicamente el dato declarado que es inconsistente, debiendo el cliente gestionar la inconsistencia suministrando el dato correcto para que la declaración o recibo de pago sea corregido, a través de la tarea que se le ha cargado.
- **Declaración de Corrección Propuesta**: Para este caso el formato 1103 "Control y soporte de modificaciones", registra únicamente el valor declarado que es inconsistente. Para subsanar las

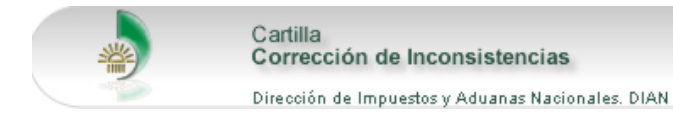

inconsistencias detectadas. el cliente debe dar aplicación a lo contemplado en los artículos 588 y 589 del Estatuto Tributario, los artículos 234 y 513 del Decreto 2685 de 1999 y el artículo 4338 de la Resolución 4240 de 2000. (Presentar una nueva declaración corrigiendo las inconsistencias o elevando proyecto de corrección según el caso).

• **Combinación de inconsistencias:** Cuando una declaración presenta los tres o dos últimos tipos de corrección, primero se deben corregir las inconsistencias correspondientes al proceso de "Corrección Manual" y luego realizar el proceso de "Declaración de Corrección Propuesta".

A continuación se muestra un ejemplo de cada uno de los casos anteriormente descritos y su proceso de solución.

#### **6.1. CASO CORRECCION AUTOMATICA**

Para esta situación el sistema gestiona automáticamente la inconsistencia que presenta la declaración o recibo oficial de pago. El cliente debe ingresar a la pestaña "Documentos" y dar clic sobre el recuadro **"Pdf"** del documento "1103 - Control y Soporte de Modificaciones. Ver pantalla No. 23.

| Dirección de Impuestos y Aduarras Nacionale |                       |                                                          |                                                                                                    |                                             |                           | بتالية المخالس                 |
|---------------------------------------------|-----------------------|----------------------------------------------------------|----------------------------------------------------------------------------------------------------|---------------------------------------------|---------------------------|--------------------------------|
| DIAN-MUISCA<br>Auto Gestión                 | Organización          |                                                          | U.A.E. DIRECCION DE IMPUESTOS Y ADUANAS NACIONALES                                                              |                                             |                           |                                |
| Consulta Asuntos                            | Usuario               |                                                          | <b>USUARIO PRUEBA</b>                                                                                           |                                             | 11-04-2007 / 16:58:59     |                                |
| Consulta de acuse<br>Correo<br>In Situ      | <b>Detalle asunto</b> |                                                          |                                                                                                    |                                             |                           |                                |
|                                             | Nº Asunto:            |                                                          | 200700950100014559                                                                                              |                                             |                           |                                |
|                                             | Nombre Asunto:        |                                                          | Corrección: . Documento recibido                                                                                |                                             |                           |                                |
|                                             | Año apertura:         |                                                          | 2007                                                                                                    | Estado:                                     | Cerrado                   |                                |
|                                             | Monto:                |                                                          | 1,697,000                                                                                                    | Tipo asunto:                                | Caso                      |                                |
|                                             | Personas              | <b>Documentos</b><br>$N^{\circ}$ de<br><b>Formulario</b> | <b>Procedimientos</b><br><b>Nombre Tipo</b><br><b>Formulario</b>                                                | Jerarquia<br>Num. Tipo<br><b>Formulario</b> | Fecha<br><b>Documento</b> | Clase                          |
|                                             | Pf                    | 2105003656602                                            | Declaración de Renta y<br>Complementarios<br>Personas Naturales y<br>Asimiladas No Obligadas<br>a llevar Contab | 210                                         | 27-06-2006                | Documento<br>litográfico       |
|                                             |                       | 11036000730231                                           | Control y Soporte de<br>Modificaciones                                                                          | 1103                                        | 03-04-2007                | Documento<br>de<br>diferencias |

Pantalla No. 23

Inmediatamente se visualiza el formato 1103 "Control y Soporte de Modificaciones", donde se informa al cliente en la casilla 42 (Dato/Valor corregido) el valor que debía declarar, conforme a los datos que posee la entidad en sus bases de datos. A manera de ilustración ver pantallas No. 24 y 25.

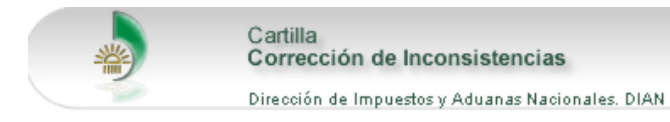

Con este procedimiento el documento queda corregido e informado al cliente.

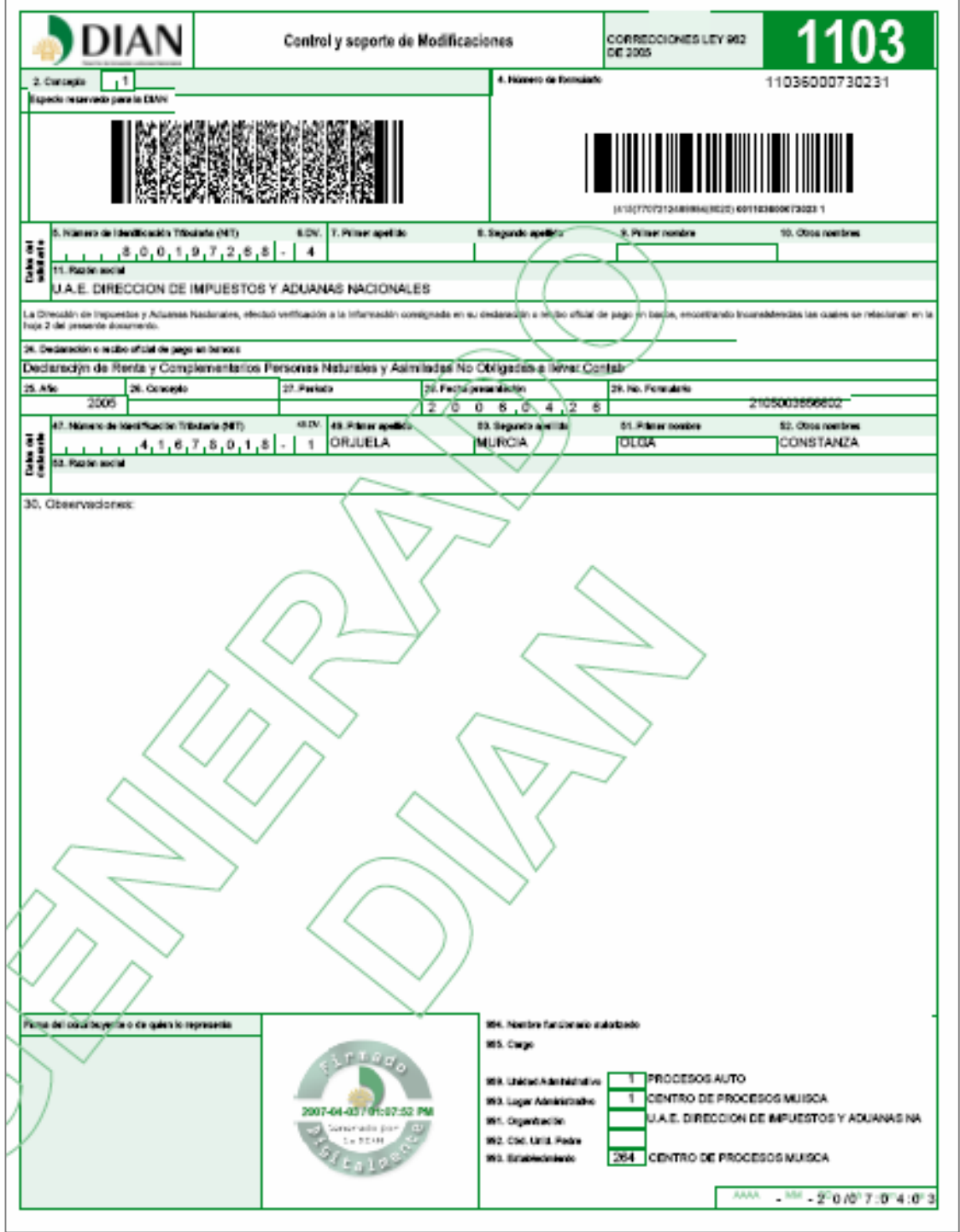

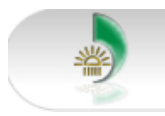

Cartilla<br>Corrección de Inconsistencias

Dirección de Impuestos y Aduanas Nacionales. DIAN

#### Pantalla No. 24 – Hoja 1 Formato 1103

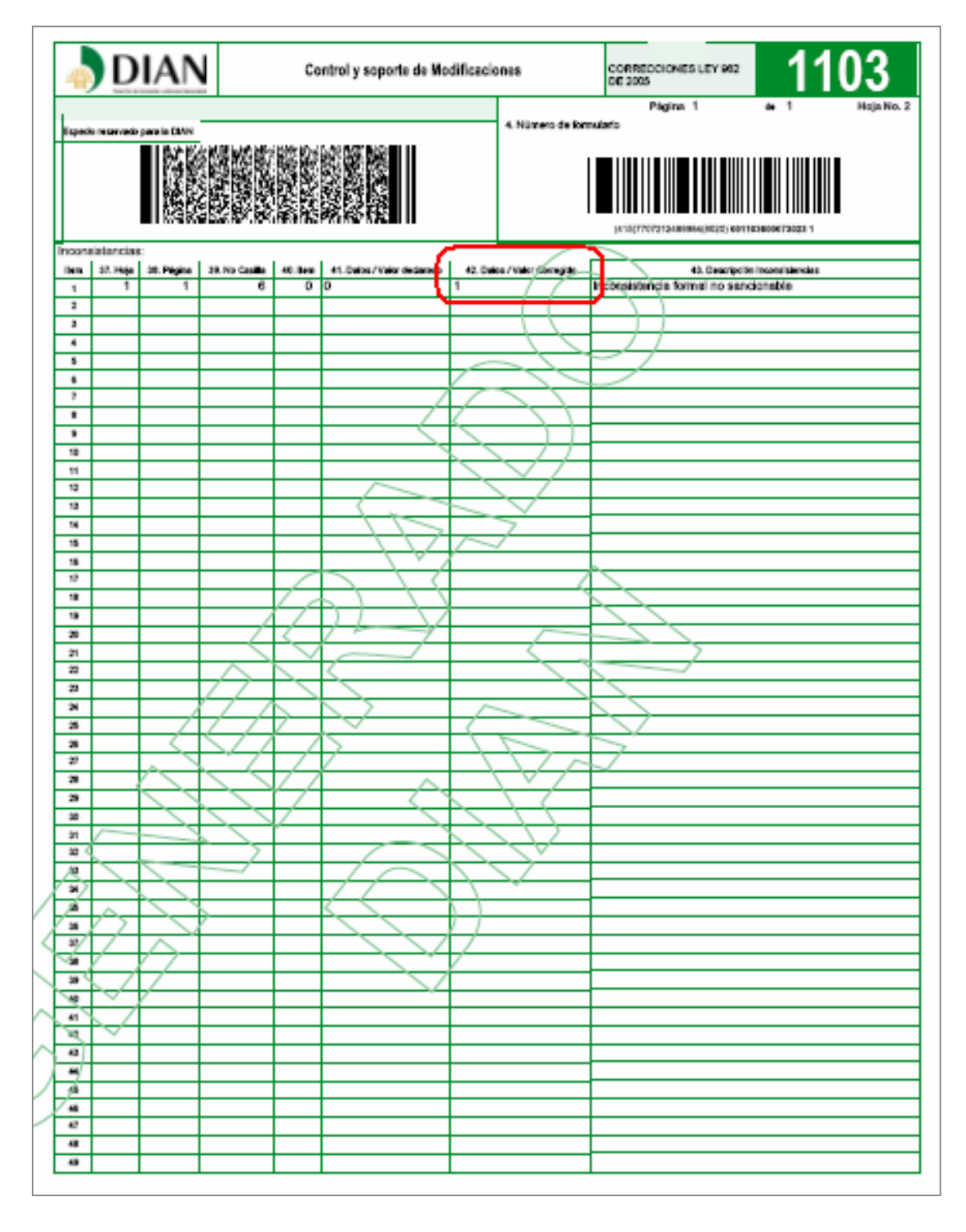

Pantalla No. 25 – Hoja No. 2 Formato 1103

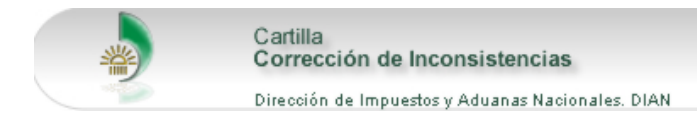

#### **6.2. CASO CORRECCION MANUAL**

Para este tipo de corrección el cliente debe seleccionar la pestaña "Personas", y dar clic sobre el texto que presenta la columna "Tarea". Ver pantalla No. 26.

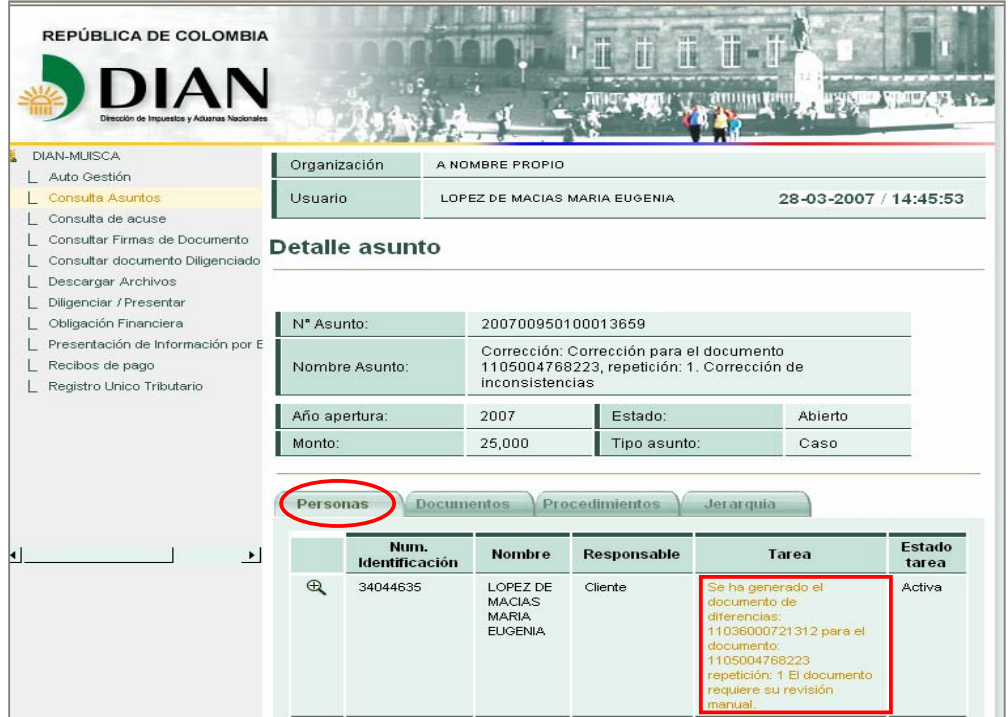

Pantalla No. 26.

El sistema muestra la pantalla No. 27 con el historial del documento, y la opción "Solucionar" para dar clic sobre ella y gestionar la inconsistencia.

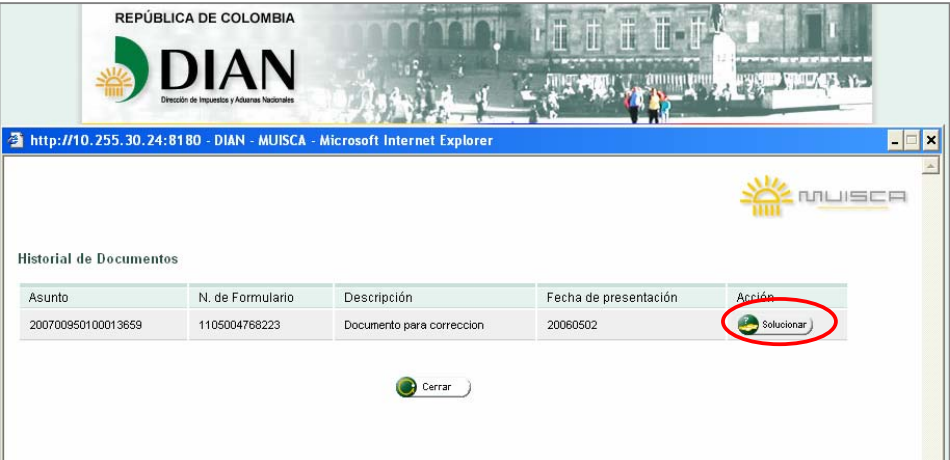

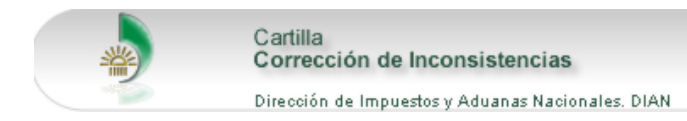

Pantalla No. 27

En la pantalla No. 28 el cliente debe gestionar las inconsistencias detectadas en la declaración o recibo de pago así:

- En la columna "Num. Casilla" se describe el número de la casilla que presenta la inconsistencia. (Para el ejemplo: se presenta inconsistencia en la casilla 25 correspondiente a la "Actividad Económica").
- En la columna "Valor Declarado" se indica el valor declarado por el cliente. Si no se presenta ningún dato, en el documento original sucede lo mismo.
- En la columna "Valor Sugerido", el cliente debe ingresar la información que subsana la inconsistencia detectada. Pueden suceder dos situaciones: 1) si la casilla debería tener algún valor y se presentó en blanco, en este campo registre el valor correspondiente. 2). Si el valor registrado originalmente es incorrecto, diligencie en este campo el valor correcto
- En la columna "Anular valor" se presenta una casilla de verificación para marcarla en el caso de haber diligenciado una casilla que debería venir en blanco.
- En la columna "Inconsistencias" se describe brevemente el error detectado. (Para el ejemplo: La actividad económica no fue diligenciada en la declaración).

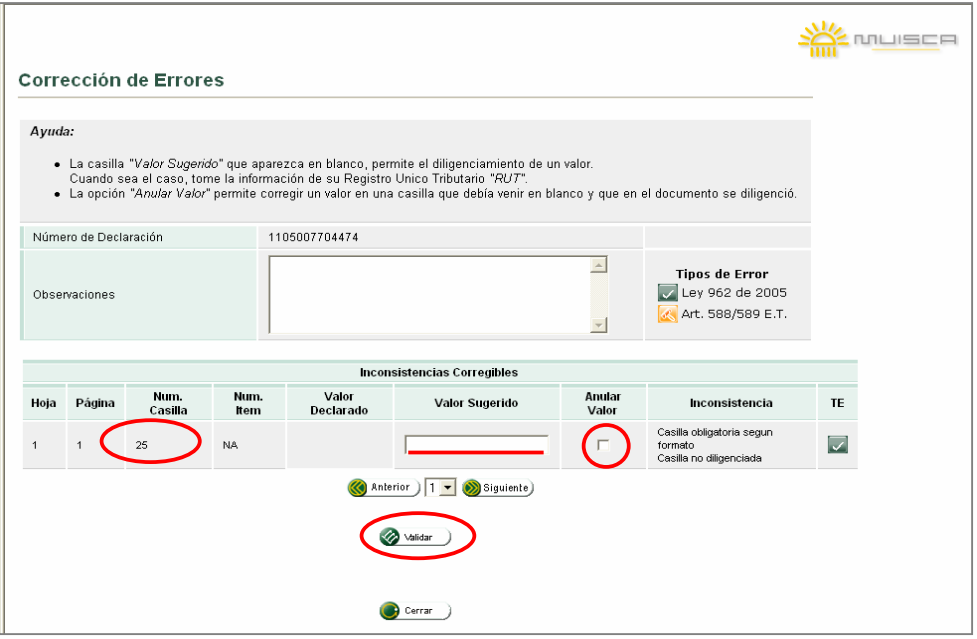

Pantalla No. 28

En el ejemplo para subsanar la inconsistencia detectada, el cliente debe ingresar en la casilla "Valor Sugerido" el código de la Actividad Económica que le genero los mayores ingresos en el periodo a declarar y que ocasiono el error en su declaración. Esta información debe estar respaldada por el Registro Único Tributario "RUT".

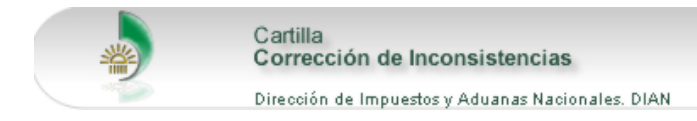

**NOTA:** En caso de no tener registrada la información a corregir en el RUT, se debe actualizar previamente este.

Diligenciado o marcado el valor que subsana las inconsistencias detectadas, se debe dar clic sobre el botón "Validar". Hecho lo anterior, el sistema valida nuevamente la declaración o recibo de pago, presentándose lo siguiente:

- Si la declaración o recibo de pago al validarse no presenta inconsistencias, el cliente debe **formalizar el formato 1103 "Control y soporte de modificaciones".** Si el cliente cuenta con mecanismo digital podrá realizar el procedimiento de firma. De lo contrario deberá acercarse a la Administración de su jurisdicción.
- Si la declaración o recibo de pago al validarse continúa con inconsistencias, el sistema genera el siguiente mensaje: "La declaración número 1105007704474 no ha superado todas las inconsistencias detectadas". Teniendo el cliente que realizar el proceso nuevamente, hasta cuando la información que se digite sea la correcta. Ver pantalla No. 29.

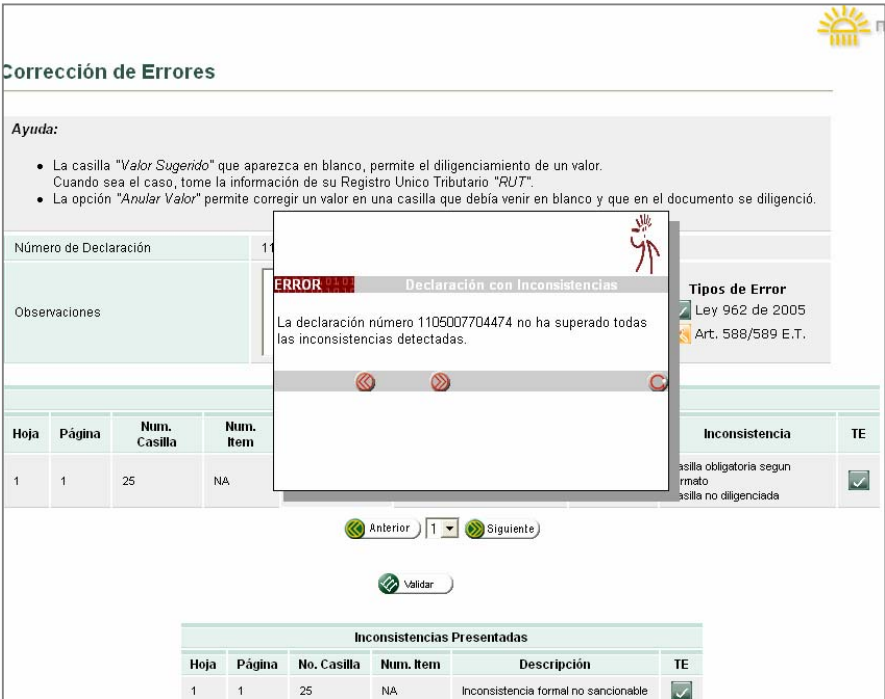

Pantalla No. 29

#### **6.2.1. Proceso de formalización del formato 1103 Control y soporte de modificaciones.**

#### **Formalización con mecanismo digital**

El cliente con su certificado digital emitido por la Dirección de Impuestos y Aduanas Nacionales procede a firmar digitalmente el formato 1103 "Control y soporte de modificaciones", una vez ha oprimido la opción "Validar". El sistema genera el "acuse de recibo" donde consta la modificación realizada.

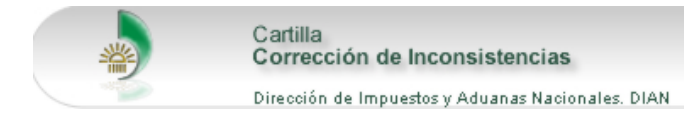

**Formalización asistida (Cliente sin mecanismo digital).** 

El cliente debidamente identificado o su delegado mediante autorización autenticada, debe dirigirse a la división y/o Grupo de Recaudación o quien haga sus veces de la Administración de su jurisdicción, con el formato 1103 "Control y soporte de modificaciones", impreso y firmado, donde un funcionario con rol formalizador recibirá dicho formato y procederá a firmarlo electrónicamente. Realizado lo anterior el funcionario debe imprimir dos copias para ser firmadas por el cliente a quien se le entrega una de ellas y la otra se conserva en la administración como constancia del trámite realizado.

#### **6.3. CASO DECLARACION DE CORRECCION PROPUESTA**

#### **6.3.1. Procedimiento a seguir para la corrección de una Declaración Aduanera**

El cliente debe seleccionar la pestaña "Personas" y en la columna "Tarea" dar clic sobre el texto. Ver pantalla No. 30.

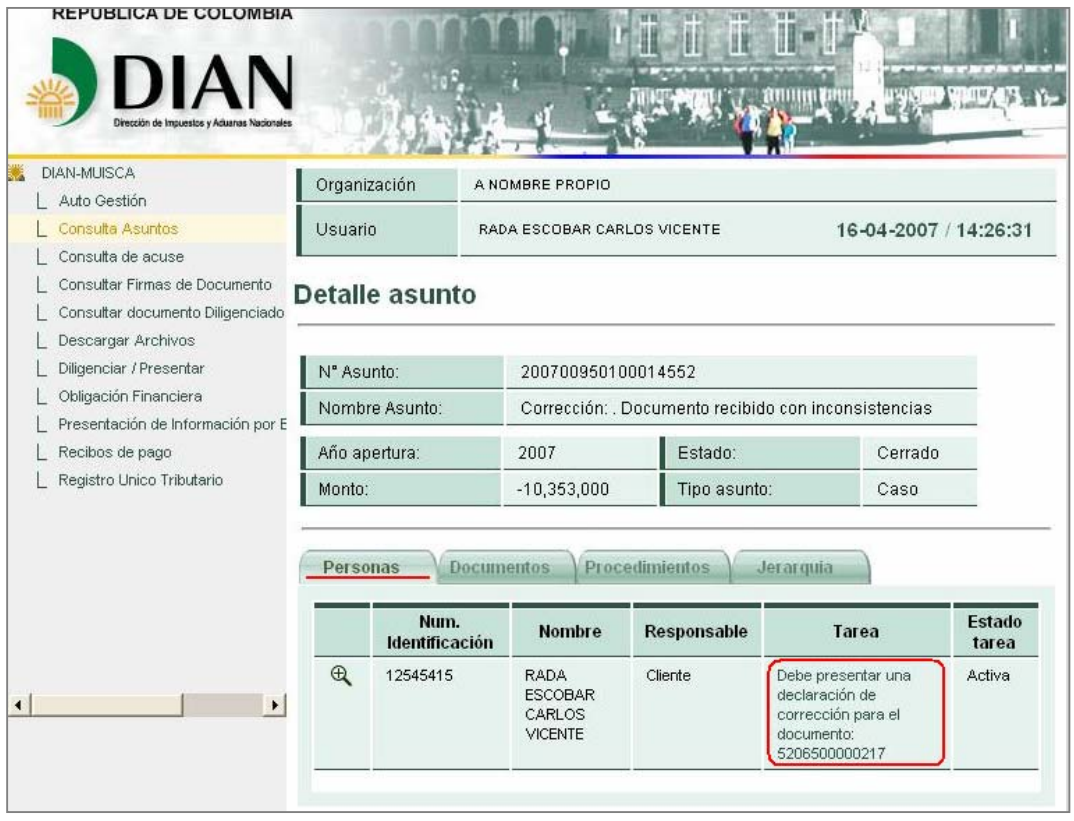

Pantalla No. 30

Para subsanar las inconsistencias detectadas en las **Declaraciones Aduaneras**, se debe presentar una declaración de corrección. Además le corresponde acercarse a la Administración en la cual se presento la declaración, donde se le indicará el procedimiento a seguir. Ver pantalla No. 31.

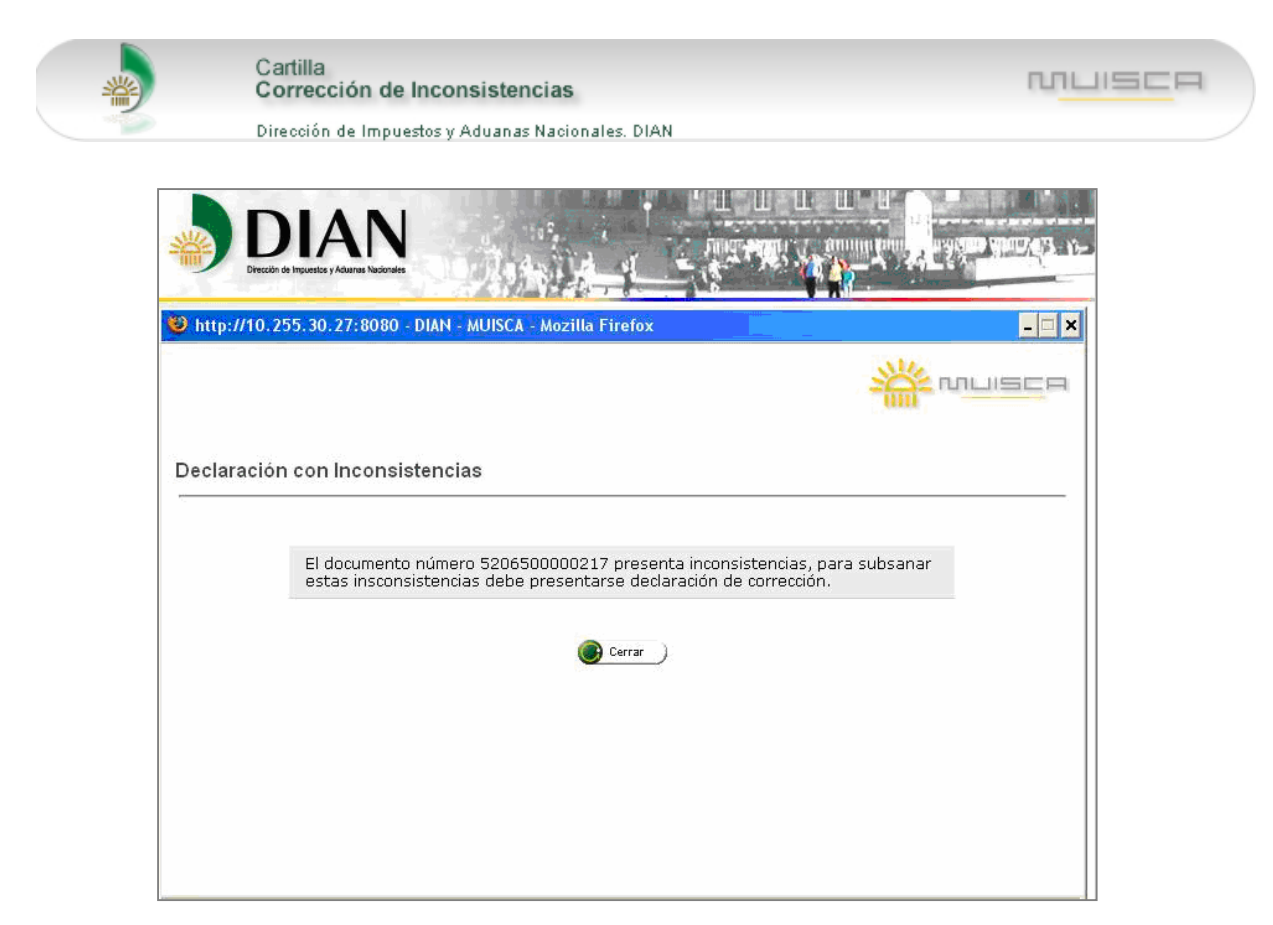

Pantalla No. 31

# **6.3.2. Procedimiento a seguir para la corrección de una Declaración Tributaria**

El cliente debe seleccionar la pestaña "Personas" y en la columna "Tarea" dar clic sobre el texto. Ver pantalla No. 33.

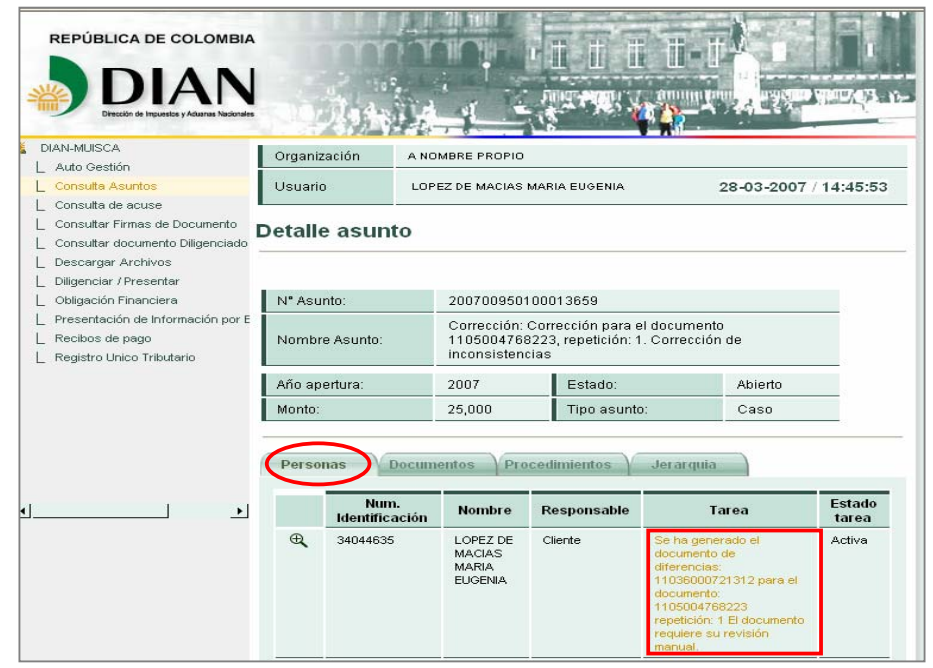

Pantalla No. 32

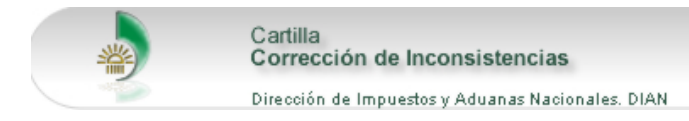

Para subsanar las inconsistencias detectadas en la Declaración Tributaria, se debe presentar una declaración de corrección. Para ello el sistema presenta la opción de generar la declaración de corrección, una vez se ha pulsado el botón "Continuar". Ver pantalla No. 33.

MUSCR

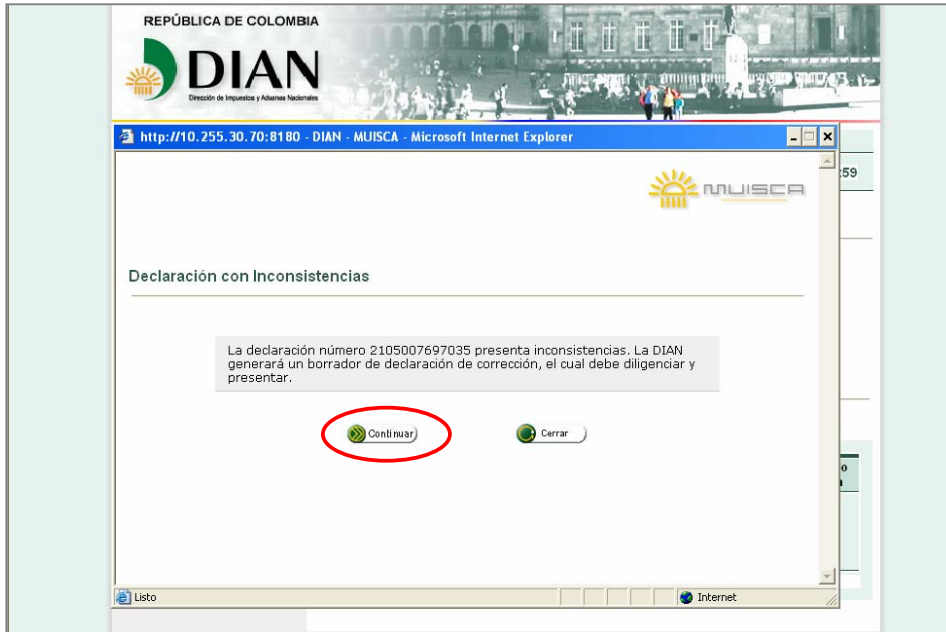

Pantalla No. 33

El sistema despliega la siguiente pantalla, sobre la cual es necesario dar clic en el botón "Continuar".

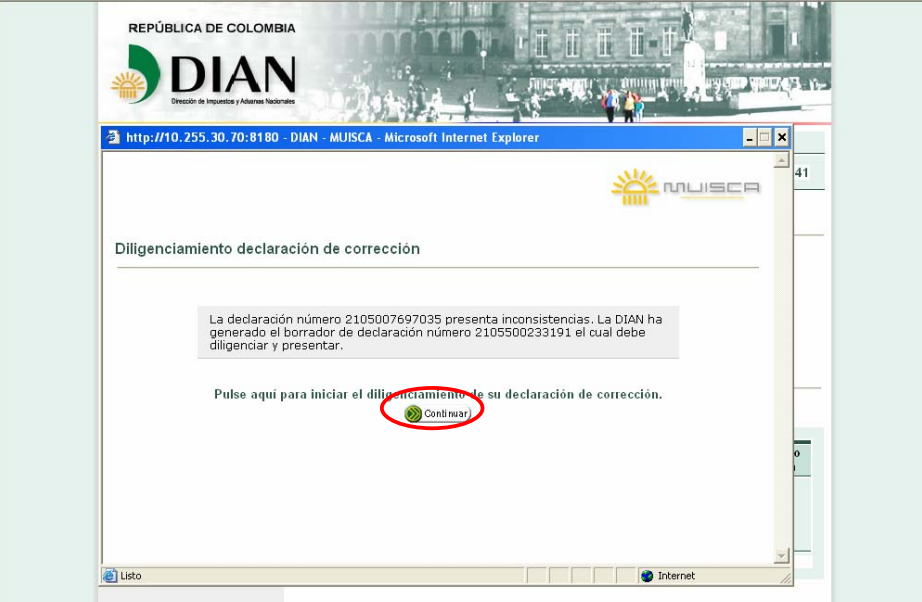

Pantalla No. 34

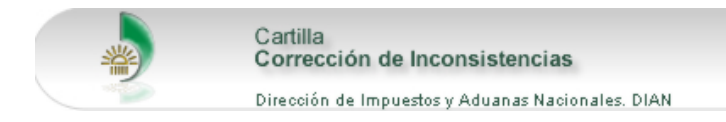

De acuerdo al tipo de declaración que se va a corregir, el sistema habilita el servicio de diligenciamiento y presentación de documentos. Para el ejemplo, la corrección que se va a presentar es de una *"Declaración de Renta y Complementarios Personas Naturales y Asimiladas No Obligadas a llevar Contabilidad".* 

Para iniciar el proceso se debe seleccionar la opción "Corrección" y pulsar el botón "Continuar". Ver pantalla No. 35.

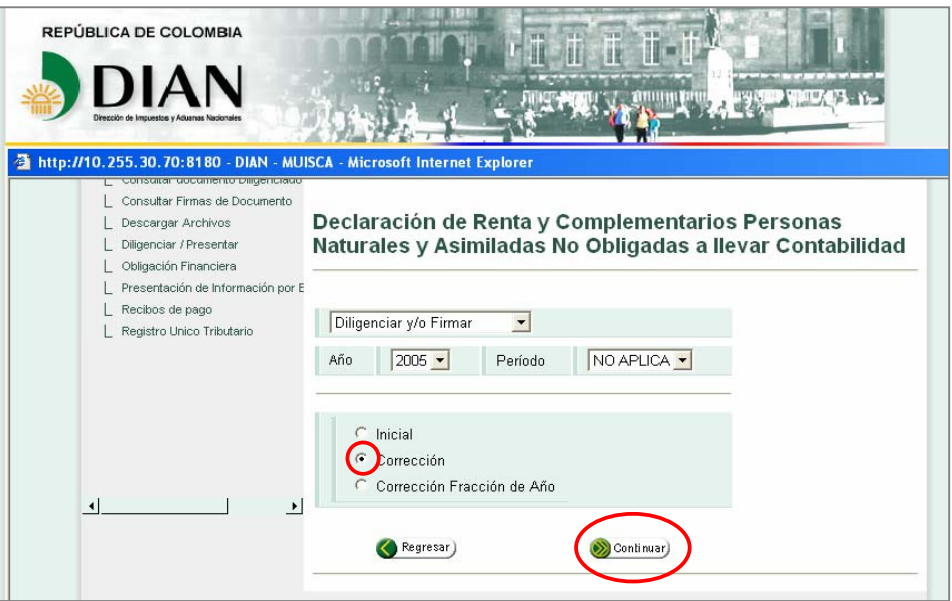

Pantalla No. 35

En la pantalla siguiente de igual forma se oprime el botón "Continuar", hasta que se presente el formulario.

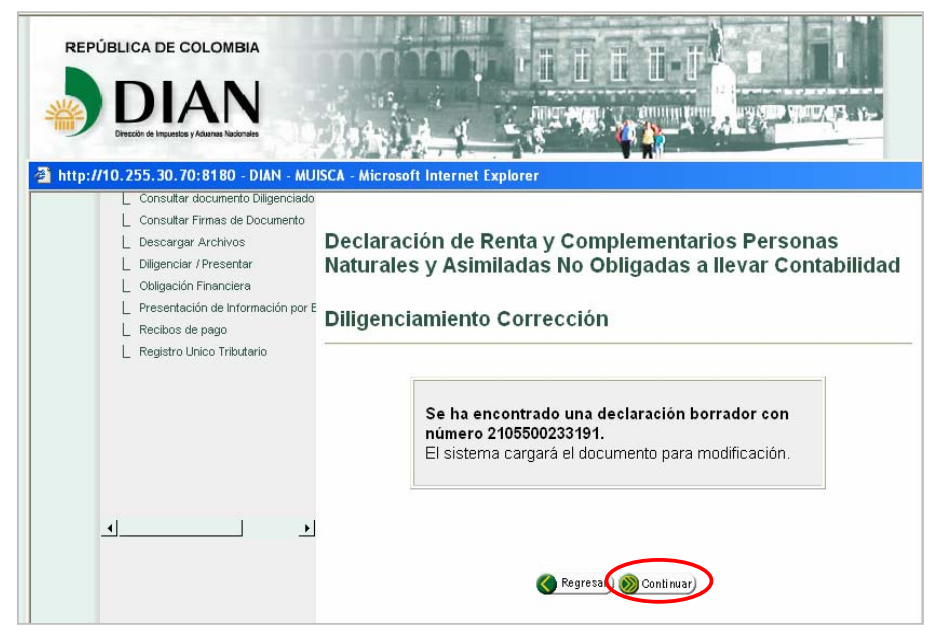

Pantalla No. 36

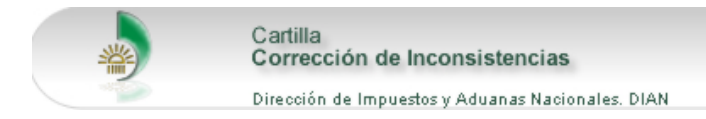

El sistema despliega el formulario (pantalla No. 37.) con el fin de que este sea gestionado por el cliente. Una vez corregidas las inconsistencias se debe proceder a la presentación de la declaración, virtualmente si se tiene mecanismo digital o a través de bancos si no es el caso.

MUISCR

**NOTA: Para mayor información sobre el diligenciamiento y presentación de documentos, se pueden consultar las cartillas que se encuentran en el portal Web de la DIAN - www.dian.gov.co - opción "Capacitación".** 

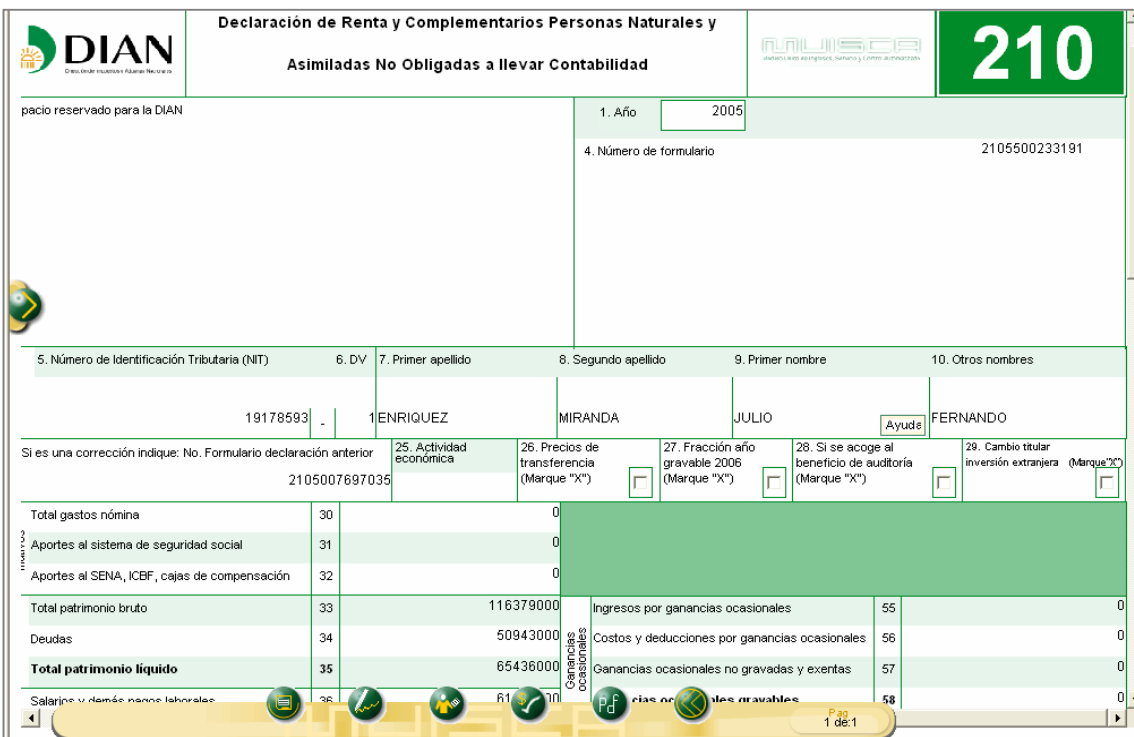

Pantalla No. 37